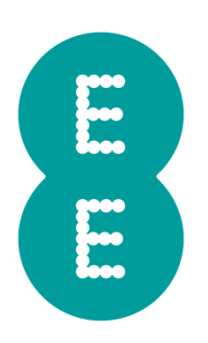

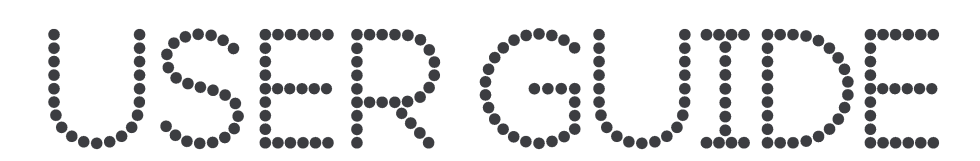

**5GEE Router** 

### Table of contents

# Table of contents

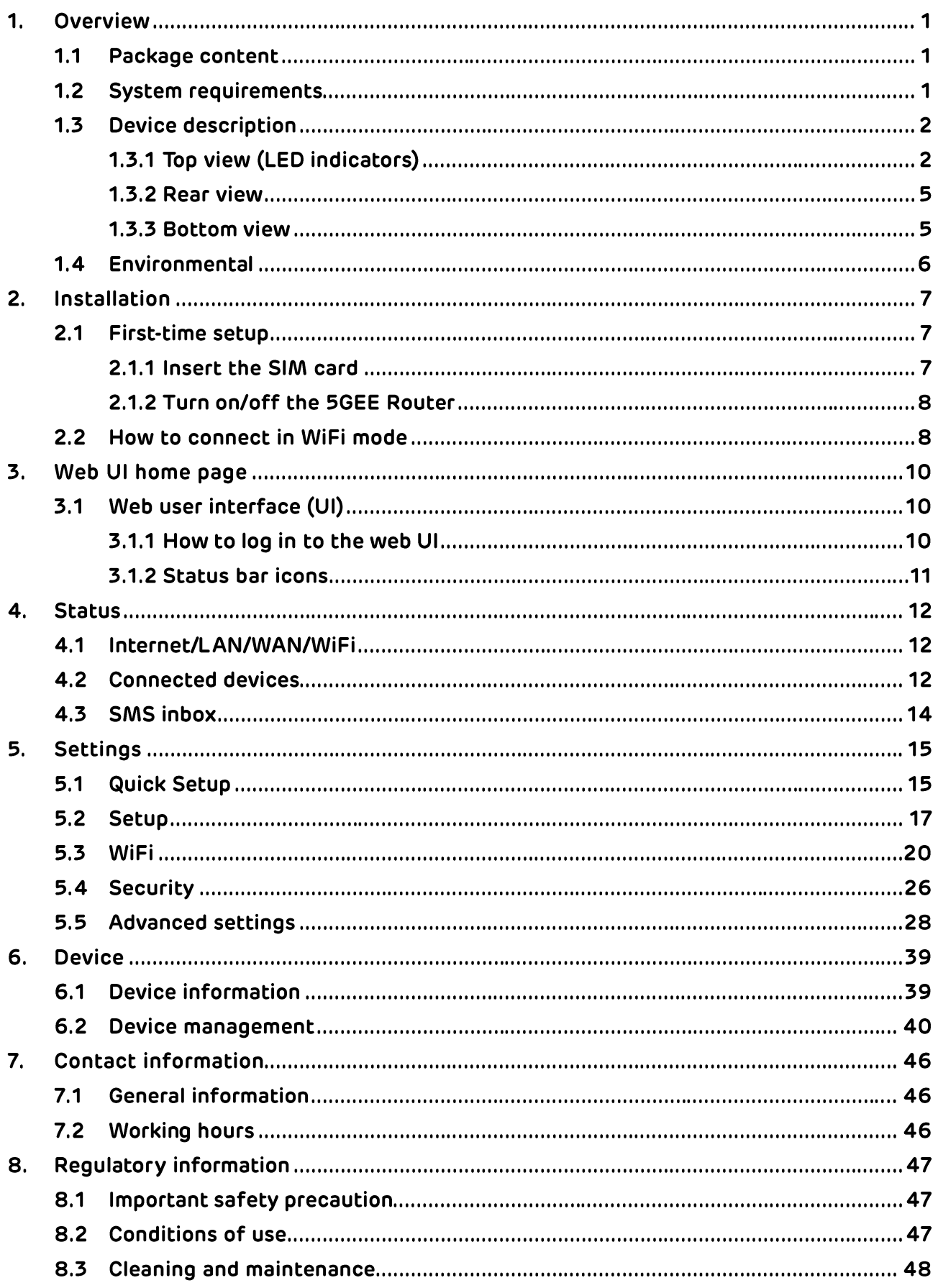

. . . . . . . . . . . . . . .

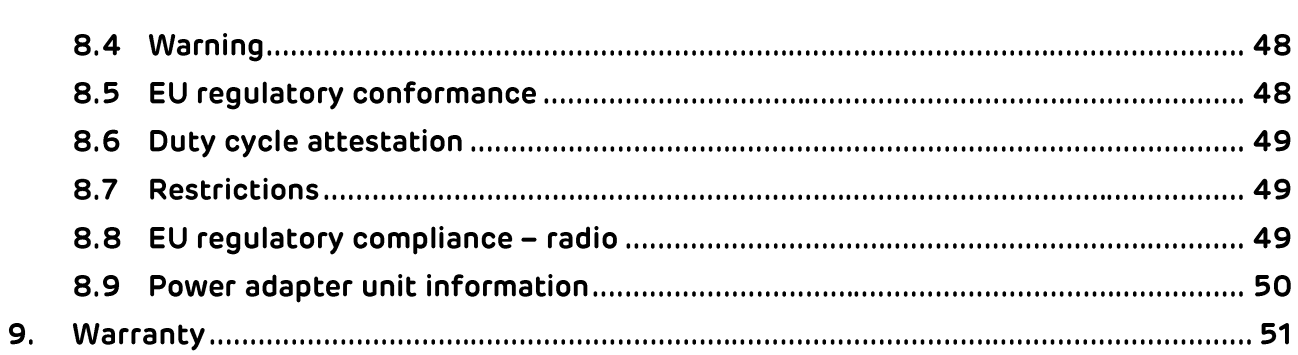

# 1. Overview

The 5GEE Router allows you to share a secure mobile broadband internet connection using WiFi or a wired LAN connection. You can connect WiFi enabled devices to it (for example, PC's, smartphones, tablets).

To get the best signal, the ideal place for your device will be near a window. Try a few different locations until you find the one with the best signal. The Signal Strength LED (iiii) will be steady blue (5G signal) or green (4G signal).

# 1.1 Package content

The box should include the following items:

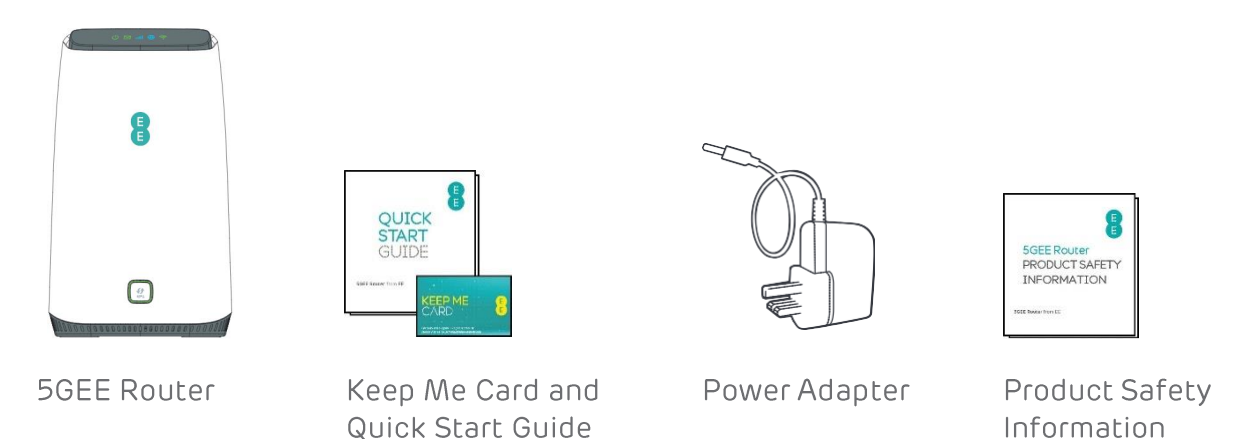

# 1.2 System requirements

This 5GEE Router is compatible with WiFi devices which support 2.4 GHz (802.11 b/g/n/ax) or 5 GHz (802.11 a/n/ac/ax).

# 1.3 Device description

# 1.3.1 Top view (LED indicators)

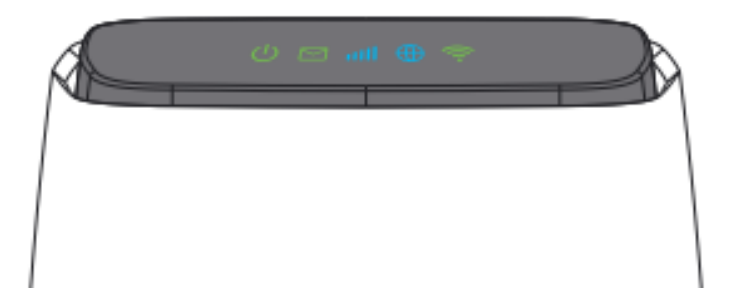

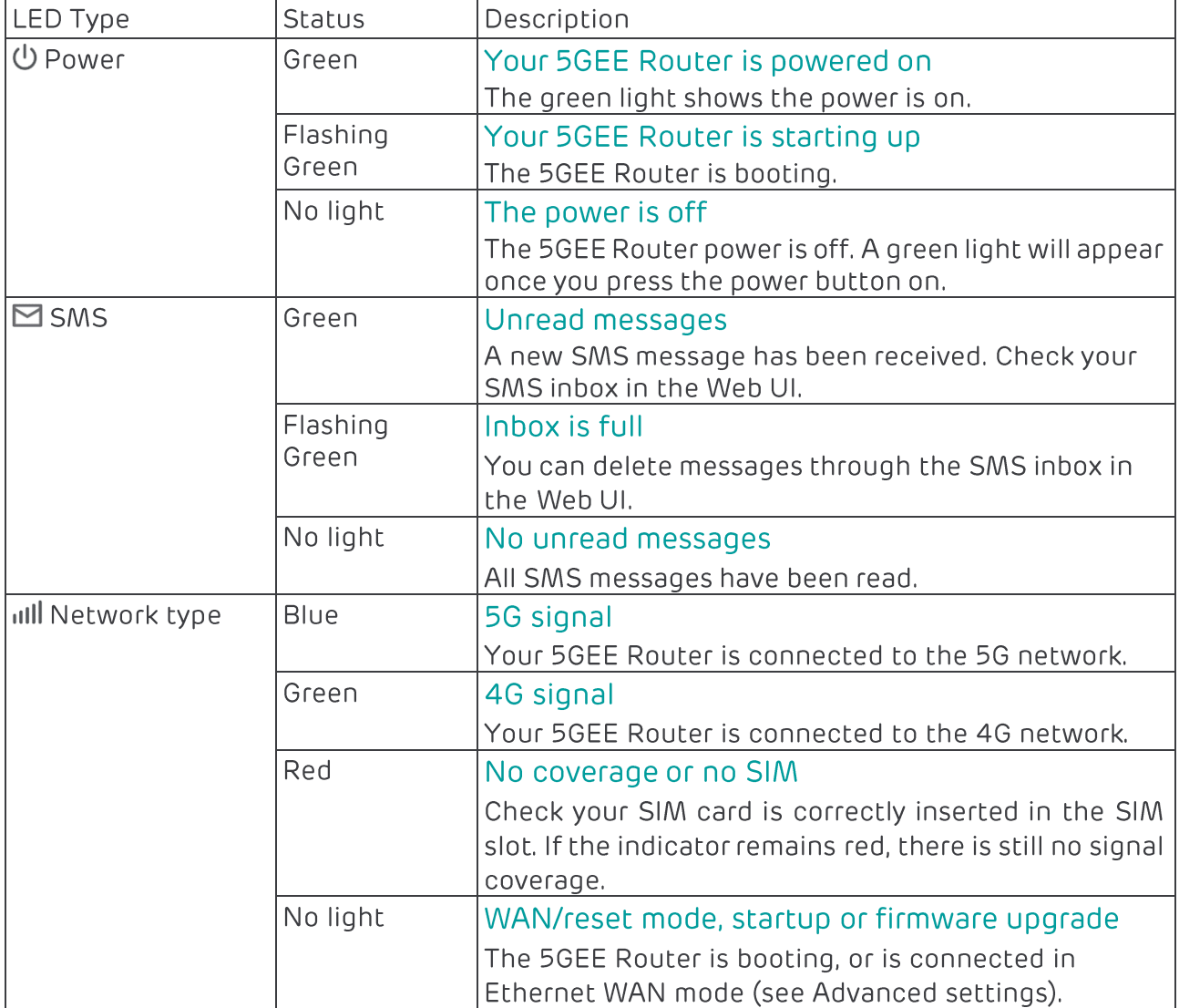

### Overview

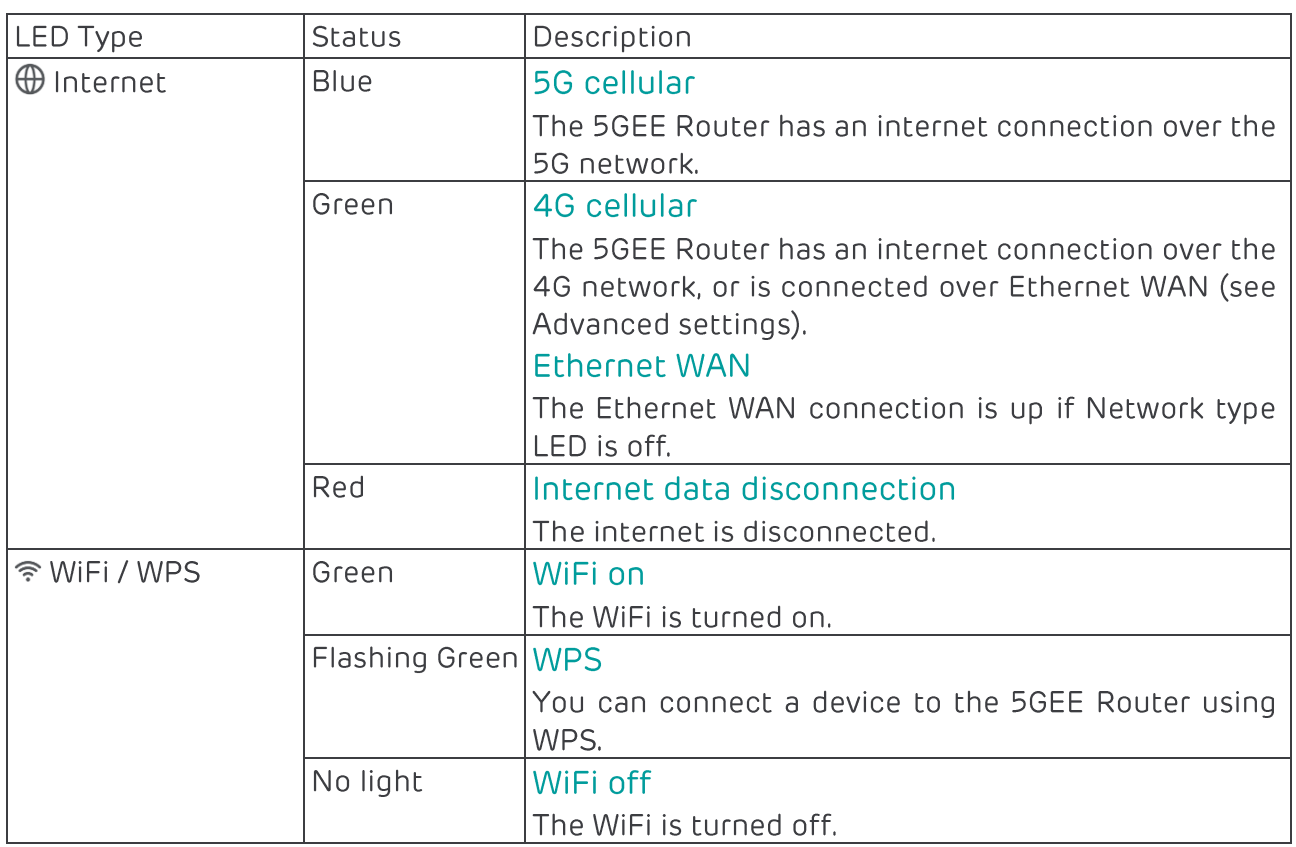

## Overview

# 1.3.2 Front view (LED indicator)

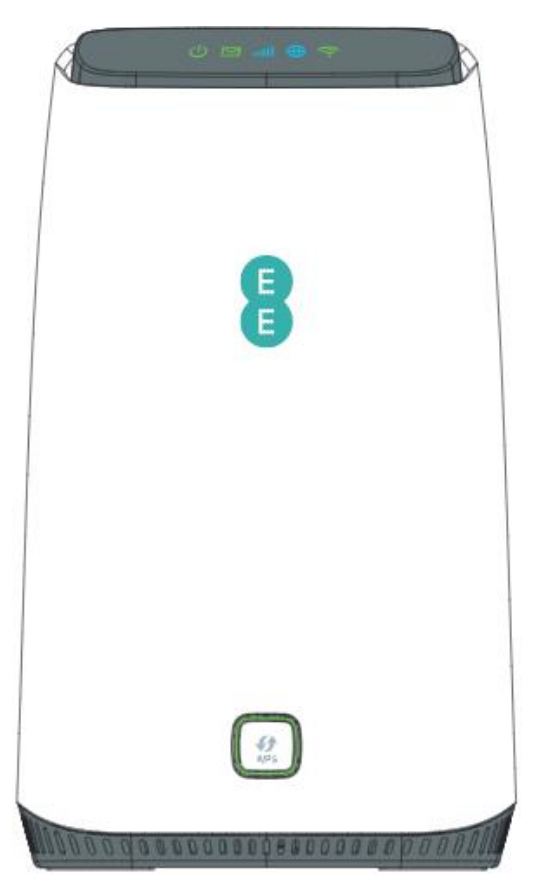

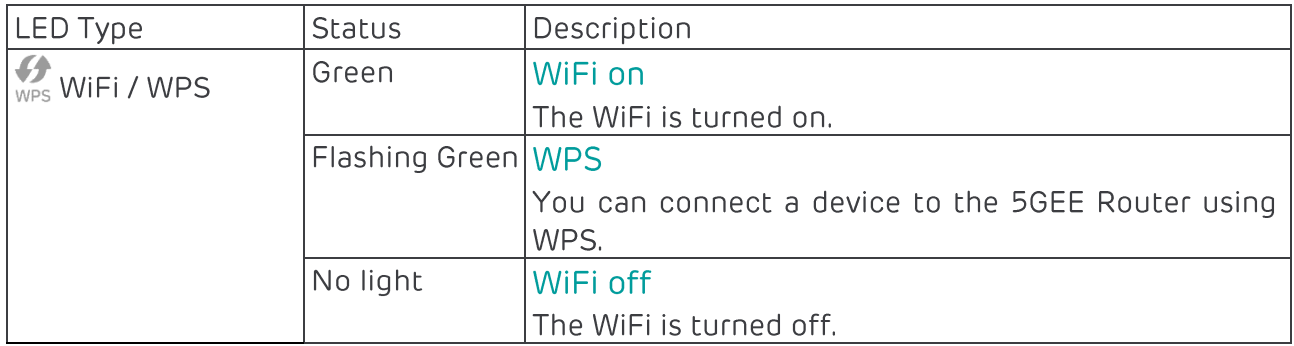

## 1.3.3 Rear view

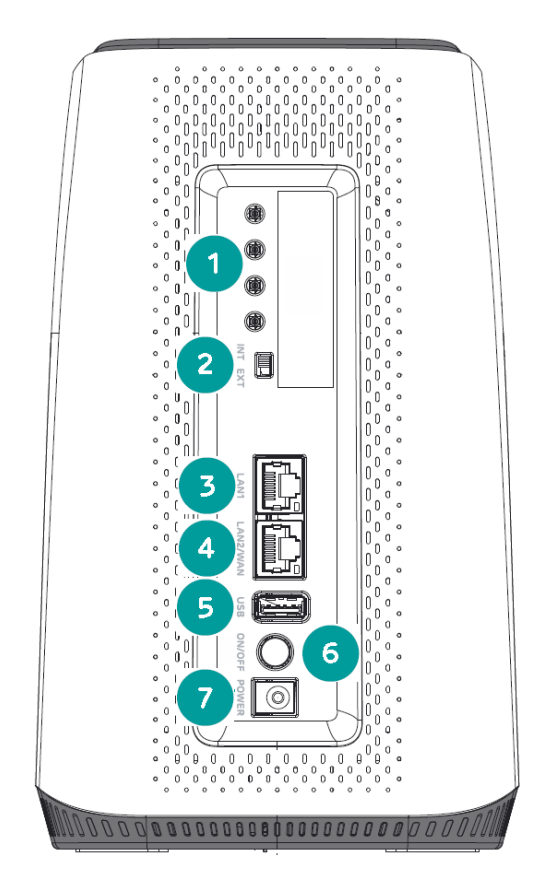

### 1.3.4 Bottom view

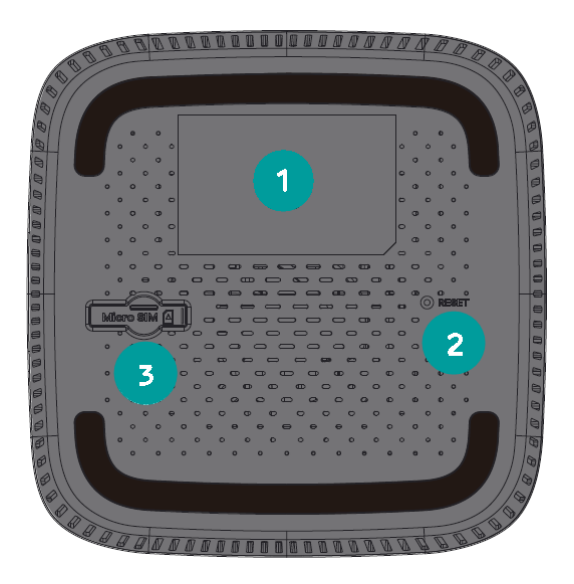

- $\mathbf{1}$ External antenna connector
- Internal/External antenna selector  $\overline{2}$
- LAN port  $\overline{3}$
- LAN / WAN port  $\overline{4}$
- USB port  $5<sup>1</sup>$
- $6<sup>1</sup>$ Power button
- $7<sup>7</sup>$ Power connector

- Device information label  $1<sup>1</sup>$
- $2<sup>7</sup>$ Reset button
- $3<sup>7</sup>$ Micro SIM slot

Overview

# 1.4 Environmental

Operating temperature: 0 °C to 40 °C (32 °F to 104 °F) Operating humidity: 10 % to 90 % RH (non-condensing) Storage temperature: -30 °C to 70 °C (-22 °F to 158 °F) Storage humidity: 5 % to 95 % RH (non-condensing)

Note: To ensure your 5GEE Router works as intended, use the power adapter provided with your 5GEE Router only.

# 2. Installation

# 2.1 First-time setup

Before powering on the 5GEE Router, you need to insert a SIM card.

# 2.1.1 Insert the SIM card

Step 1: Use a flat object to gently lift the SIM door.

Step 2: Insert the SIM card into the slot with the gold contacts facing downwards.

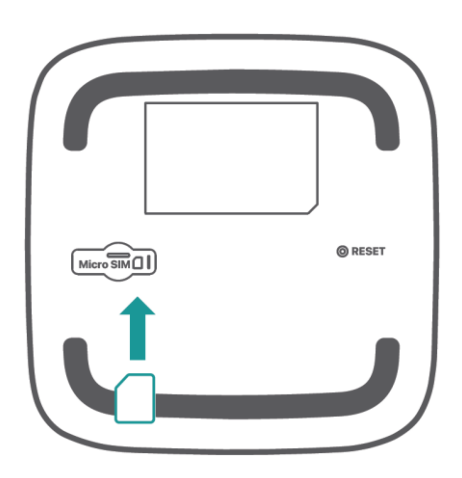

Step 3: Fully insert the SIM card until it clicks into place. For more help setting up, visit ee.co.uk/simstart.

Note: Push the SIM into the slot smoothly with your finger. Do not use any tool, as it may damage the SIM.

## 2.1.1 Power on/off the 5GEE Router

- 1. Power on: Press the power button. The power LED will begin flashing green, and will turn solid green when boot up is complete.
- 2. Power off: Press the power button, the LED's will turn off.

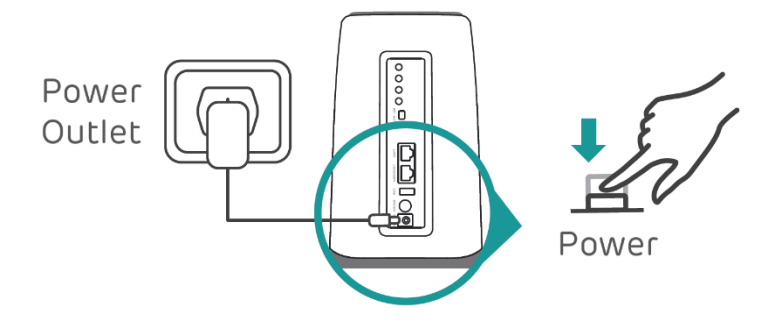

To prevent interference caused by radio signals, place the 5GEE Router at least one metre away from phones and other electrical devices.

# 2.2 How to get online with WiFi

### 2.2.1 Connecting using the WiFi password

Step 1: When the WiFi indicator is green, WiFi is enabled. The Internet LED should be blue or green.

Step 2: To connect your personal device to the internet, go to the network settings and search for your 5GEE Router wireless network name (SSID).

Wireless network name: 5GFF-Router-XXXX

Step 3: Click connect.

Step 4: Enter your WiFi password.

Note: You can find your default WiFi password on the label located on the underside of the 5GEE Router and on the Keep Me Card.

To prevent unauthorised devices from accessing your WiFi network, it is recommended that you change the wireless network name (SSID) and WiFi password from time to time.

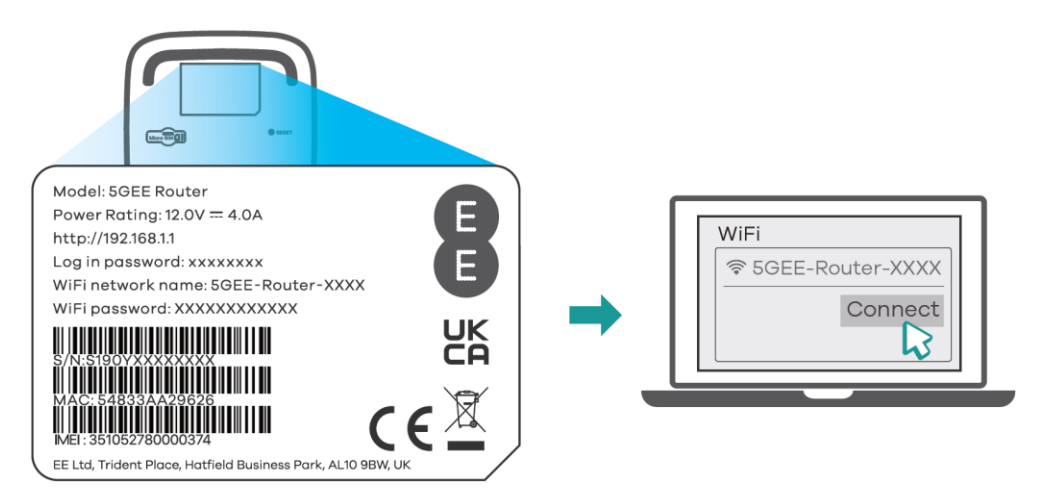

## 2.2.2 Connecting using WPS (WiFi Protected Setup)

Step 1: Press the WPS button on the front of the 5GEE Router for 3 seconds and the LED will begin flashing slowly.

Step 2: Select the 5GEE Router wireless network name (SSID) with a WPS compatible device.

### Wireless network name: 5GEE-Router-XXXX

Step 3: Click connect.

Note: Connect the wireless device to the 5GEE Router wireless network via WPS within 2 minutes of pressing the WPS button. The WPS feature will be disabled if WiFi security is set to WPA3 or Disabled, or Broadcast SSID is turned off.

# 3. Web UI home page

# 3.1 Web user interface (UI)

The web user interface is compatible with the following browsers:

- · Google Chrome
- Mozilla Firefox
- Internet Explorer 11 or later
- · Safari 12 or later
- Microsoft Edge

### 3.1.1 How to log in to the web UI

- 1. Open your web browser.
- 2. Enter http://192.168.1.1 into the address bar and press Enter. The home page will then load, as shown in the screenshot below.
- 3. On the Home page, click Log In, and enter the password as found on your Keep Me Card.

Note: You will need to change your password the first time you log in. Password: (See the Keep Me Card or label on the 5GEE Router)

### 3.1.1 Status bar icons

The following table shows the status bar icons and its description.

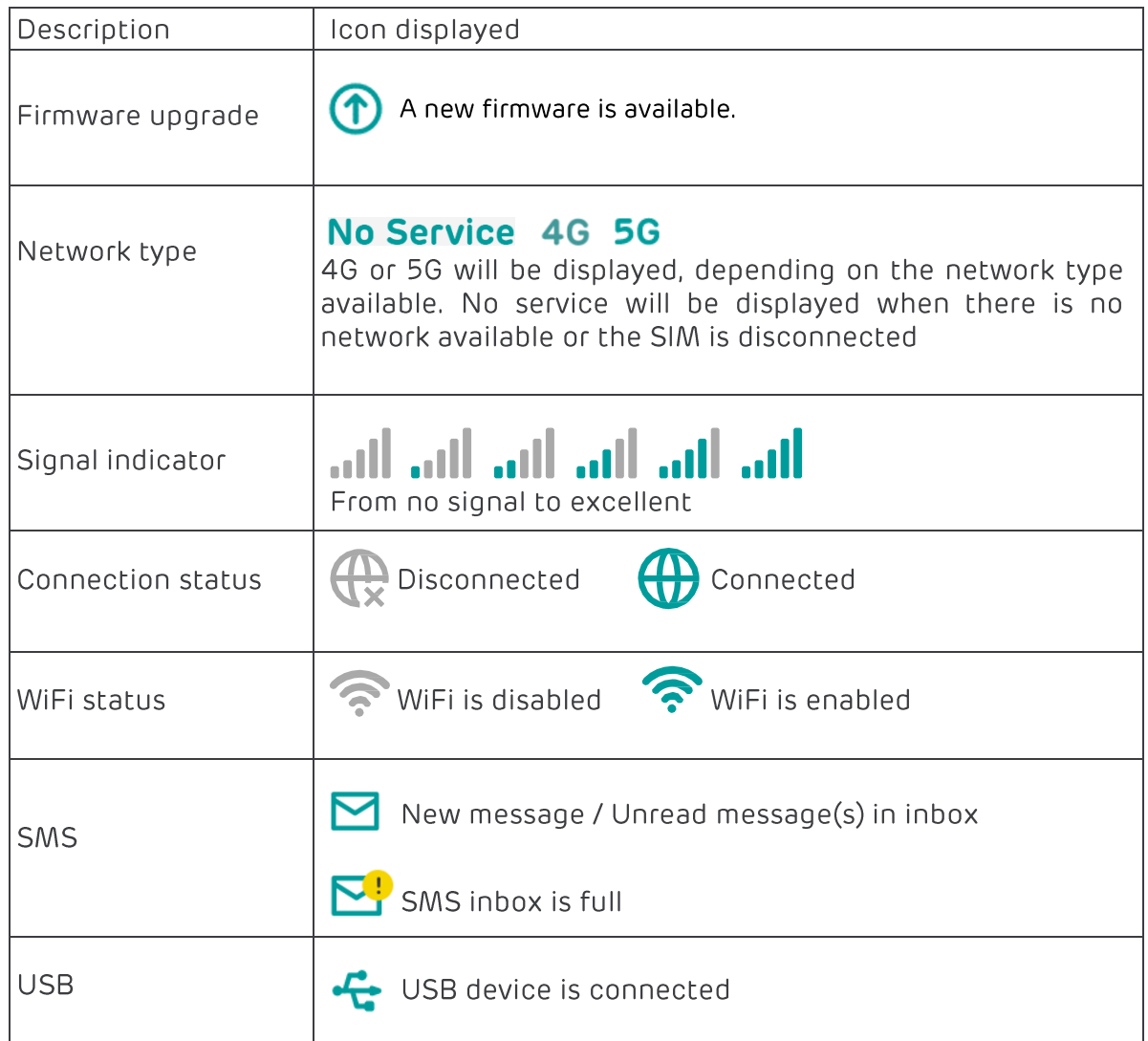

# 4. Status

You can click on Status to view basic information about your device.

# 4.1 Internet/LAN/WAN/WiFi

Your 5GEE Router and connection information including internet, Ethernet LAN, Ethernet WAN, and WiFi can be found here. You can connect, disconnect or change the SSID of the device.

On the Internet page you will find information related to the 5G or 4G connection including network name, network type, signal strength, band, LTE cell identifier and IP addresses.

# 4.2 Connected devices

All connected and blocked devices are displayed here. You can block devices from accessing the network or the internet and control USB access on this page.

The page also displays any mesh WiFi access points linked to the 5GEE Router and their current connection status.

### WiFi mesh access points:

This table displays WiFi mesh access points (APs) that have been linked to the 5GEE Router.

The mesh access point connection status/quality is visible here. Click on the Manage icon to display additional information about the mesh AP. You can also rename the mesh AP on this page.

### How to connect and access a USB storage device:

- 1. Connect a USB storage device to the USB port on the back of the 5GEE Router. USB storage supports NTFS, FAT, and FAT32 formatted drives.
- 2. Check that Access storage is enabled on the Connected devices page.
- 3. Connect the Windows or Mac OS device to your 5GEE Router -(Microsoft Windows): Select Start > Run and enter W192.168.1.1 in the box and click OK. If prompted, enter a Username of **admin** and the password will be the Log in password for your 5GEE Router.

### Web UI Home Page

(Mac OS): Select Go > Connect to Server. In the Server Address field enter smb://192.168.1.1 and click Connect. If prompted, enter a Username of admin and the password will be the Log in password for your 5GEE Router.

# 4.3 SMS inbox

How to read an SMS message: Left-click the content of the message you wish to read.

#### How to delete an SMS message:

- 1. Find the message you wish to delete in the Inbox.
- 2. Tick the box in the far-right column for the message(s) that you wish to delete.
- 3. Click Delete.

#### How to delete all SMS messages:

- 1. Left-click at the top of the column to select all.
- 2. Click Delete.

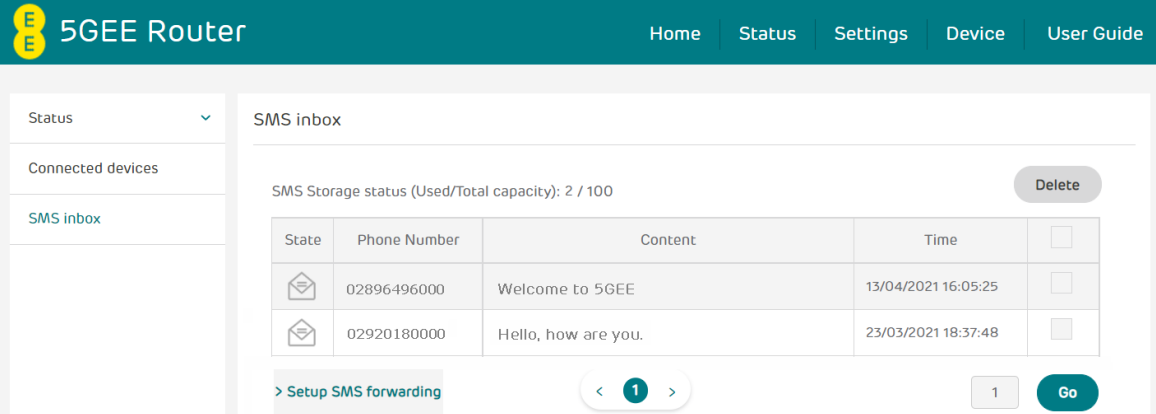

#### How to reply to an SMS message:

- 1. Left-click the content of the message you wish to read.
- 2. Write the reply message in the reply text box.
- 3. Click Send.

# 5. Settings

# 5.1 Quick Setup

You can make changes to basic connection settings in the SIM page and enable/disable data roaming.

Selecting connection mode Auto will establish an internet connection automatically.

Selecting connection mode Manual will establish an internet connection by clicking the Connect button on the Status > Internet page.

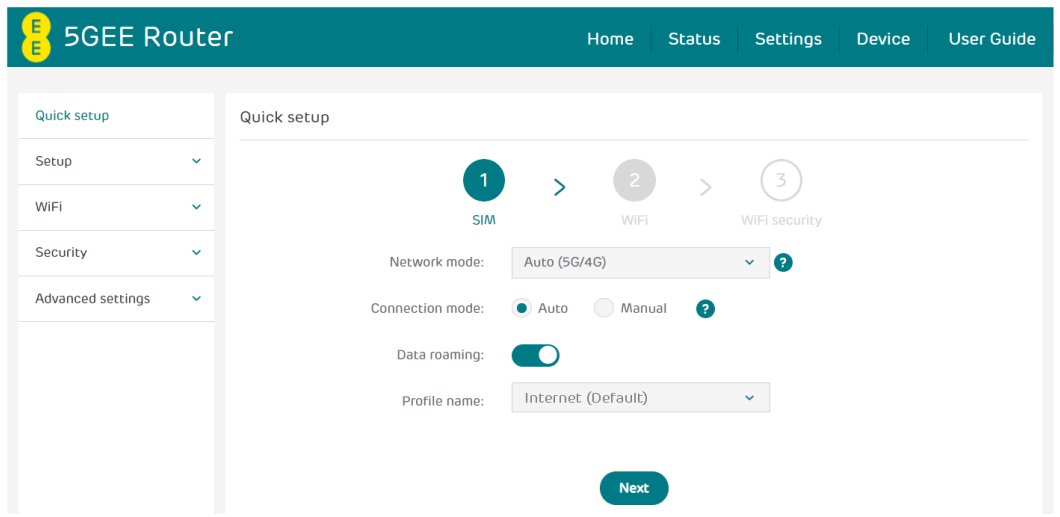

On the WiFi page, you can change the 2.4 and 5 GHz Wireless network name (SSID), SSID broadcast function or disable the WiFi.

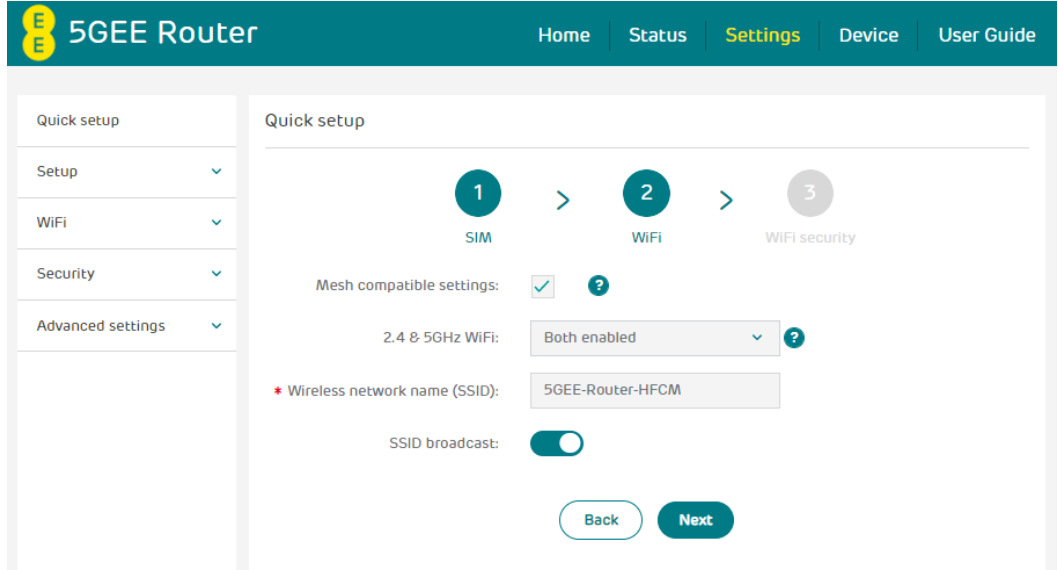

On the WiFi security page, you can setup your WiFi security settings, and change the WiFi password.

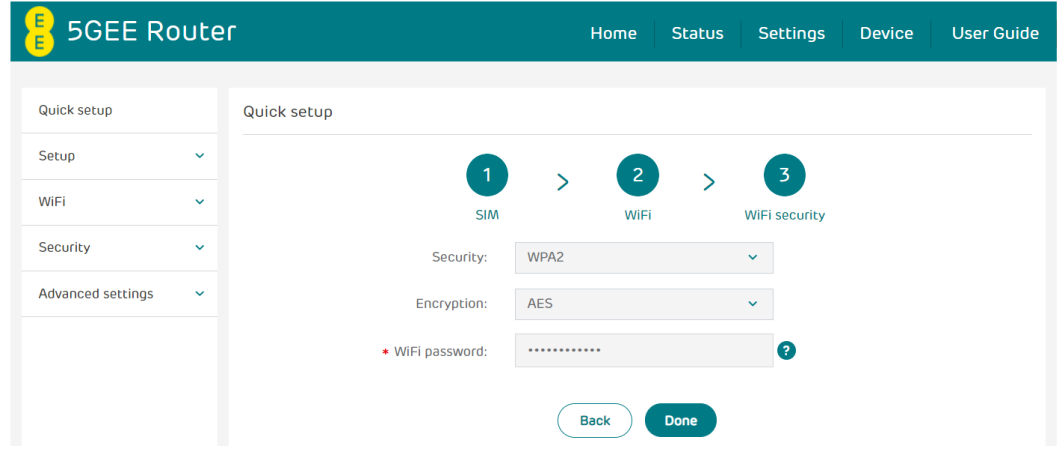

# 5.2 Setup

### **Network connection**

Network connection lets you configure the connection mode and data roaming.

Selecting connection mode Auto will establish an internet connection automatically.

Selecting connection mode Manual will establish an internet connection by clicking the Connect button on the Status > Internet page.

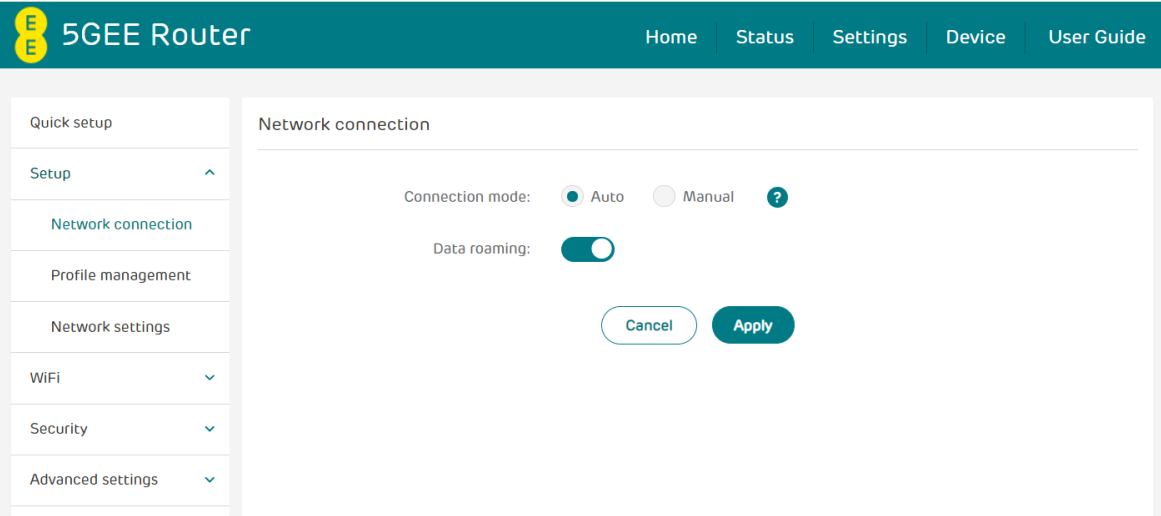

#### **Profile management**

Profile management allows you to set up a new APN profile or edit/delete existing profiles that have been created. Up to 15 profiles can be created.

#### How to add a new profile:

- 1. Click New.
- 2. Input the connection settings for your network provider, a Profile name and APN are mandatory.
- 3 Click Save

#### How to delete a profile:

- 1. Select the profile from the Profile name list.
- 2. Click Delete.

Note: The default profile cannot be deleted.

#### Setting as default:

- 1. Select the profile from the Profile name list.
- 2. Click Set default.

Note: Once the new profile has been set as default, (Default) will be shown next to the profile name.

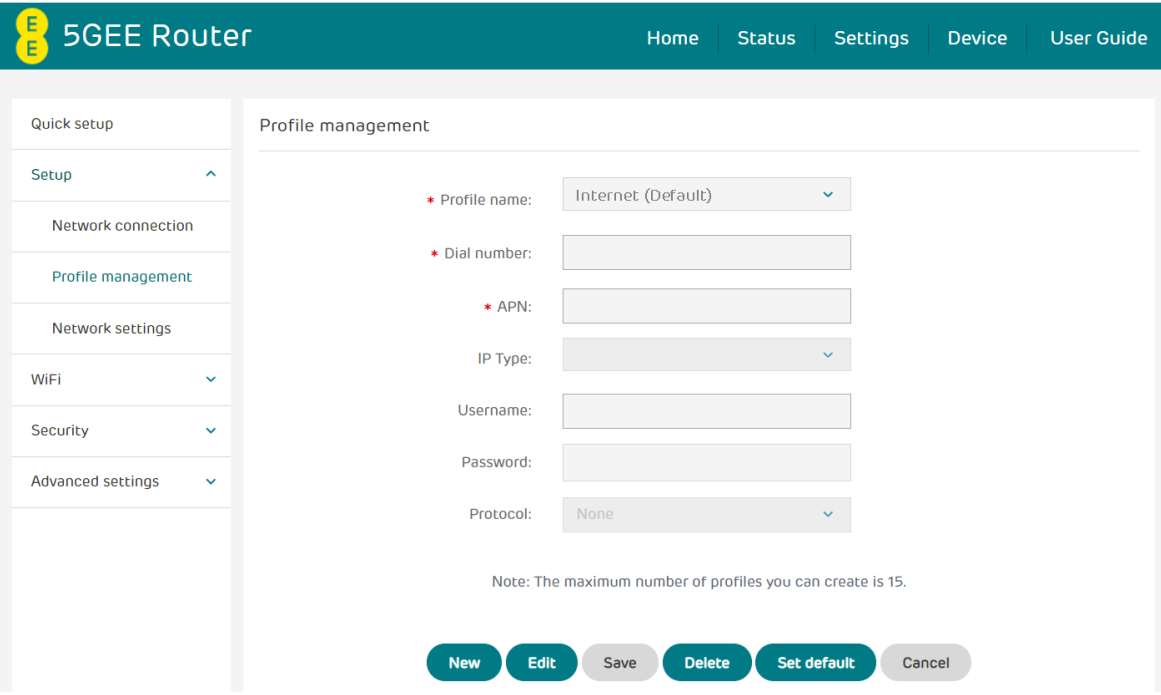

#### **Network settings**

You can set the Network search mode to either Auto or Manual and change the network mode to either Auto (5G/4G) or 4G only.

Be sure to click Apply after making any changes.

If the Network search mode is set to Manual you can click Search to scan for networks and Register to connect to the network.

Note: It is recommended that you keep the Network search mode set to Auto.

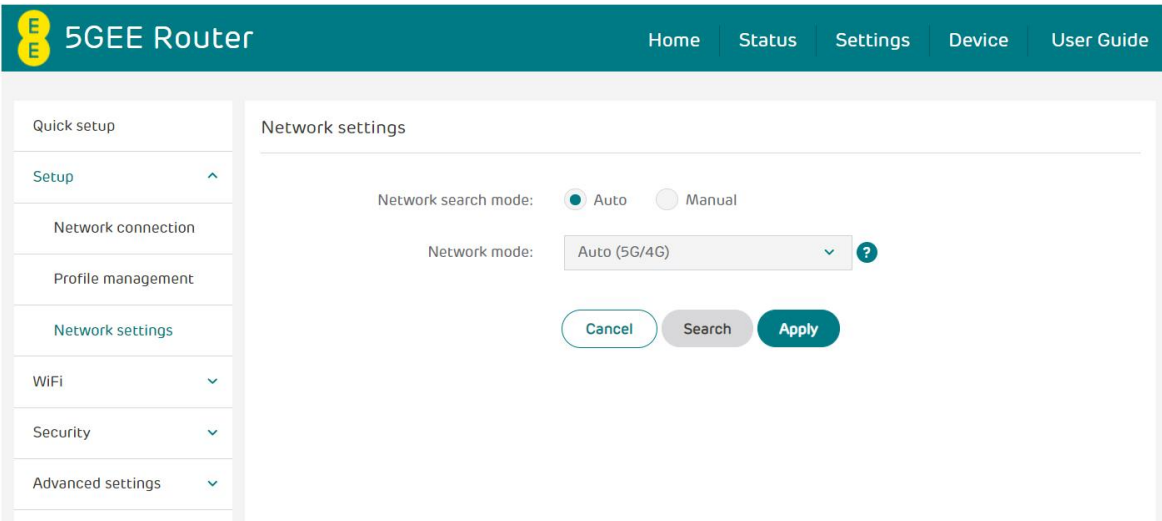

# 5.3 WiFi

### **Basic**

- Mesh compatible settings: When this setting is ticked, only settings compatible with mesh WiFi can be selected on WiFi page.
- 2.4 & 5GHz WiFi: Disable WiFi, or select the 2.4 or 5 GHz bands only. Please note that changes made here will also affect the Guest WiFi feature.
- Wireless network name (SSID): This is the name of the WiFi network and is used to identify your WiFi network.

**Note:** The SSID can be between 1 and 32 characters long, but must not contain the following characters, ?, ", \$,  $\lceil$ ,  $\setminus$  +, and cannot start/end with a space.

• SSID broadcast:

Note: If you do choose to disable this, the SSID will no longer be displayed and you will need to set up a connection to the SSID manually on your device. You will need to know the exact SSID and password to connect.

- Security: You can choose the security mode. Available options are Disabled, WPA2, WPA/WPA2, WPA3 or WPA2/WPA3.
- Encryption: This is set to AES by default. Available options are TKIP, AES, or Auto.
- WiFi password: The WiFi password should be at least 12 characters in a combination of numbers, upper case letters, lower case letters and non-repeating characters one after another (e.g. aaBBccdd33).

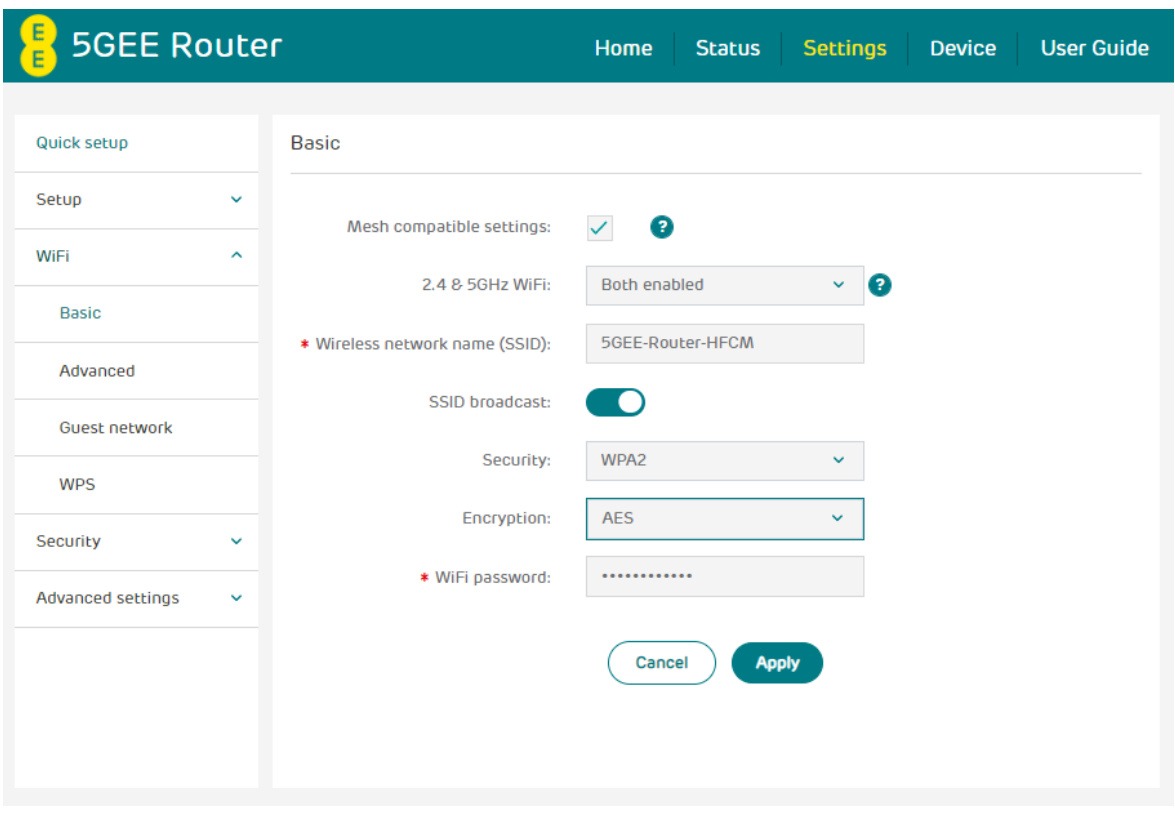

<u>. . . . . . . . .</u>

### **Advanced**

- Mesh compatible settings: When this setting is ticked, only settings compatible with mesh WiFi can be selected on WiFi page. This setting can be adjusted on the Basic WiFi page.
- Channel: Select Auto and the 5GEE WiFi will select the best channel for you to use automatically, or select a WiFi channel manually.
- . 802.11 Mode: Select from the available options through the drop-down menu. For 2.4 GHz and 5 GHz, this is set to 802.11ax by default.
- . Bandwidth: You can select from the available options through the dropdown menu. For 2.4 GHz, this is set to 20 MHz by default. For 5 GHz, this is set to 80 MHz by default.

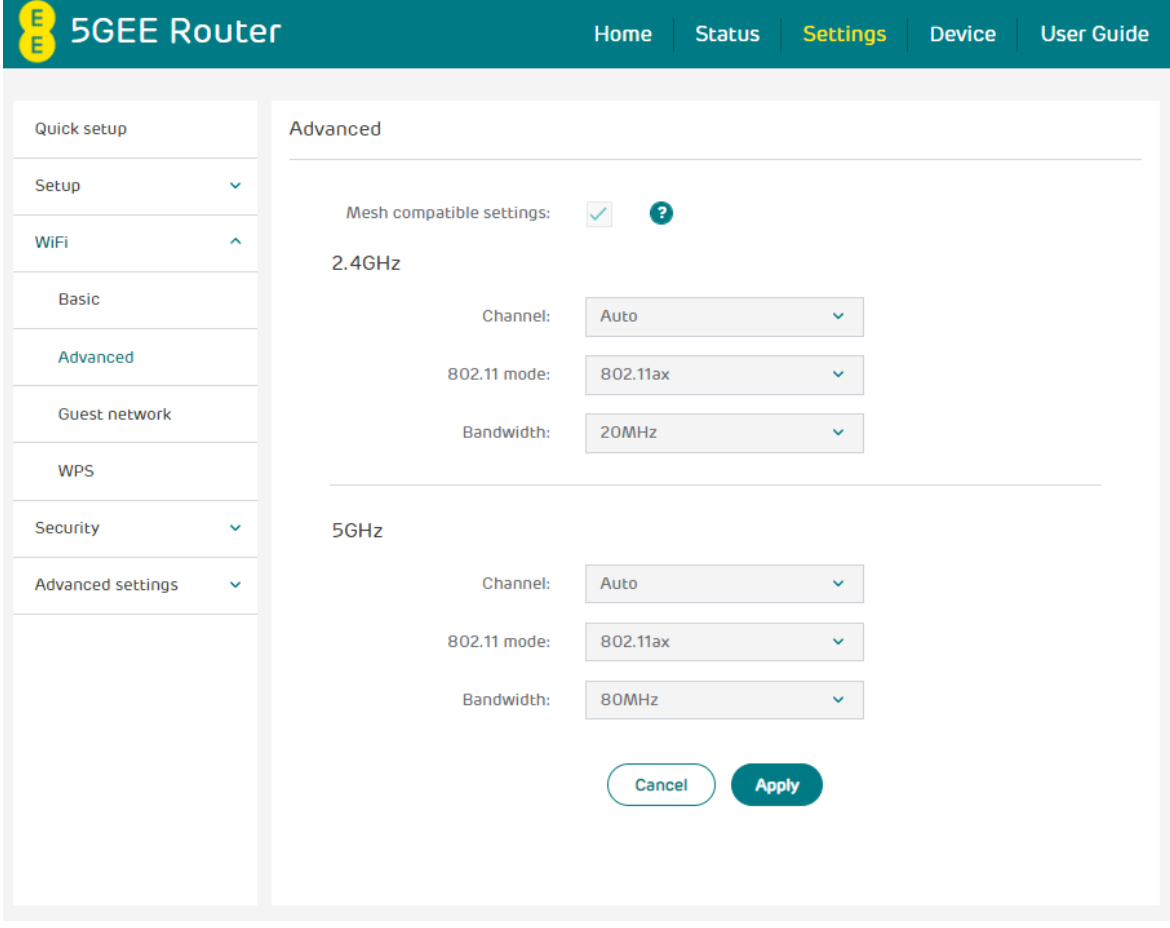

#### **Guest network**

The quest network is a temporary wireless network for quest users. You can set a duration you want the network to transmit. Devices connected to the quest network will not be able to communicate with each other, but will have full access to the Internet.

- Guest network: You can enable or disable the quest wireless network.
- . Wireless network name (SSID): This is the name of the quest WiFi network and is used to identify your quest WiFi network. The SSID can be between 1 and 32 characters long.
- . Duration: Set the time period the quest network will transmit. The default value is 1 day.
- Security: You can choose the security mode. Available options are Disabled, WPA2, WPA/WPA2, WPA3 or WPA2/WPA3.
- Encryption: This is set to AES by default. Available options are TKIP, AES, or Auto.
- WiFi password: Should be at least 12 characters long (A-Z, a-z, and 0-9 only), in a combination of numbers, uppercase and lowercase but nonrepeating characters.
- Time remaining: This is the time remaining for your quest network to transmit. Click Extend for 4 hours to add time to the quest network.

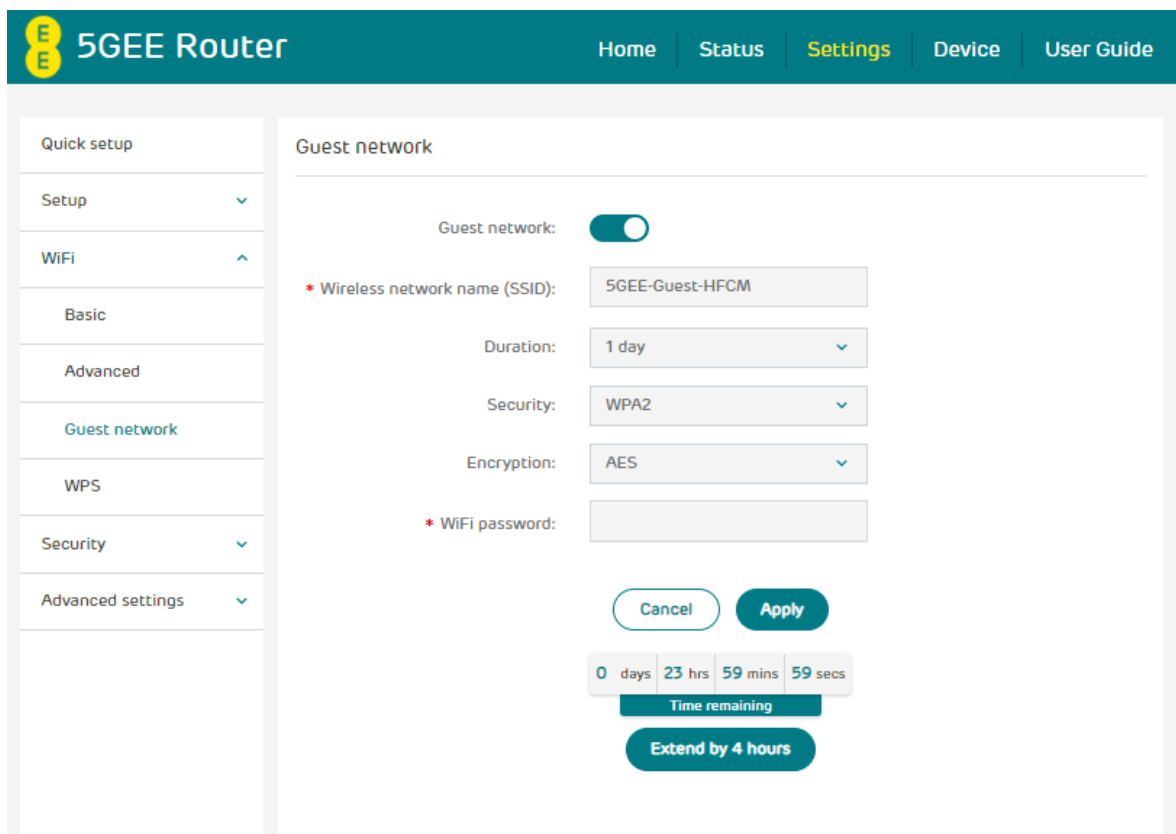

### **WPS**

WPS: Enable WiFi Protected Setup (WPS) and click Start WPS to start connecting a WPS compatible device to the 5GEE Router.

Note: Connect a wireless device to the 5GEE Router wireless network name (SSID) through WPS within 2 minutes of clicking WPS. WPS will be disabled if WiFi security is set to WPA3 or Disabled, or if SSID broadcast is turned off.

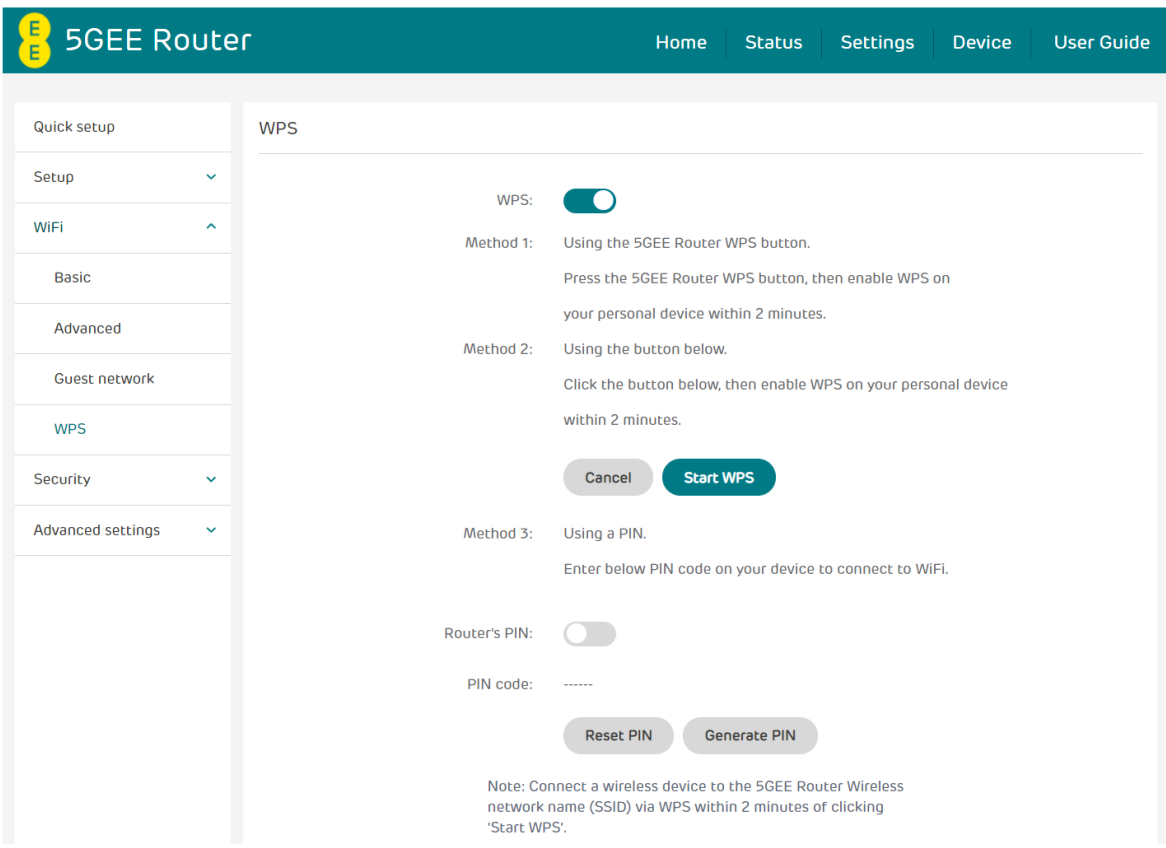

# 5.4 Security

**SIM PIN management** 

#### How to enable a PIN:

1. When a PIN is disabled, click SIM PIN status. The Change SIM PIN page is displayed.

---------------------------------

- 2. Enter the PIN you want to set. Your PIN must be between 4-8 digits.
- 3. Click Apply.
- 4. Tick Remember SIM PIN to remember the pin code.

#### How to disable a PIN:

When a PIN is enabled, click SIM PIN status. The PIN will be disabled.

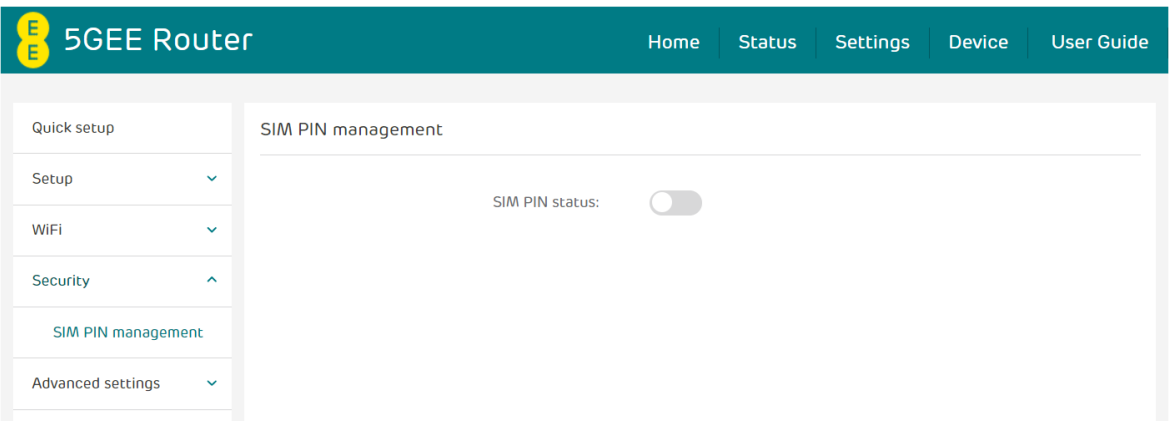

#### How to change the PIN:

- 1. When a PIN is enabled, click Change SIM PIN. The PIN input page is displayed.
- 2. Enter the Old / New / Confirm SIM PIN (4-8 digits).
- 3. Click Apply.

Note: When a PIN code is entered incorrectly 3 times, a PUK code is needed. You can obtain this from the Network Operator.

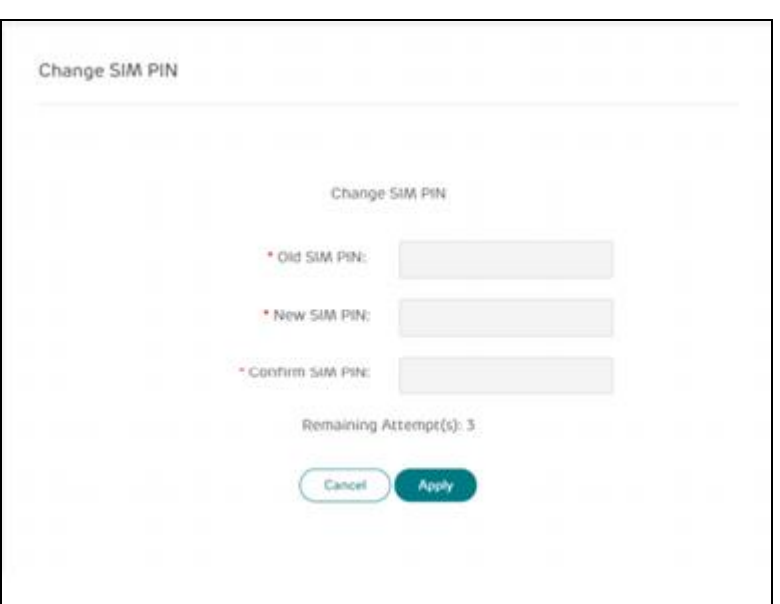

#### How to verify PUK:

- 1. Enter the correct PUK code, then enter the new PIN/confirm PIN.
- 2. Click Apply to confirm the new PIN code.

Note: When a PUK code is entered incorrectly 10 times, SIM will be locked permanently.

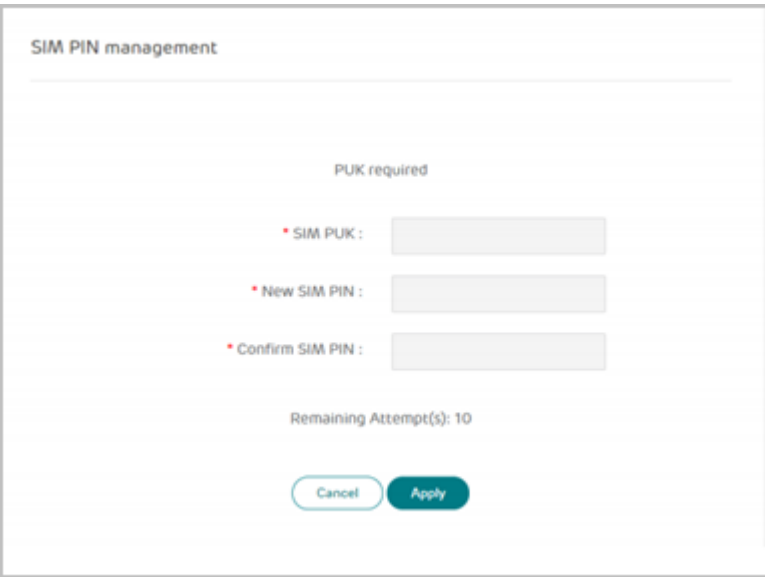

# 5.5 Advanced settings

Please be aware that changing advanced settings could affect your internet connection.

#### **WAN port**

Enable Use LAN2 as WAN port to enable the WAN port feature. Connect the WAN network into LAN2/WAN port on the back of the router and set the connection mode to DHCP. PPPoE or Static IP.

**PPPoE** stands for Point-to-Point Protocol over Ethernet. This is a network protocol that is mainly used for DSL services where individual users connect to a modem using an Ethernet connection. Enter the user name and password provided by your network service provider and click Apply.

**DHCP** (Dynamic Host Configuration Protocol) is a client/server protocol that automatically provides you with an internet Protocol (IP) host. The IP address and related configuration settings such as subnet mask and default gateway are all automatically assigned. Select DHCP and click Apply.

Use Static IP to access the internet using a fixed IP address, subnet mask, gateway IP address and Primary DNS server. These should be provided by your network service provider.

Use the MAC clone function so multiple clients can connect to the 5GEE Router and access the internet. Your current MAC address is displayed here. Click Reset to set a new MAC address. Click Clone to copy your host MAC address.

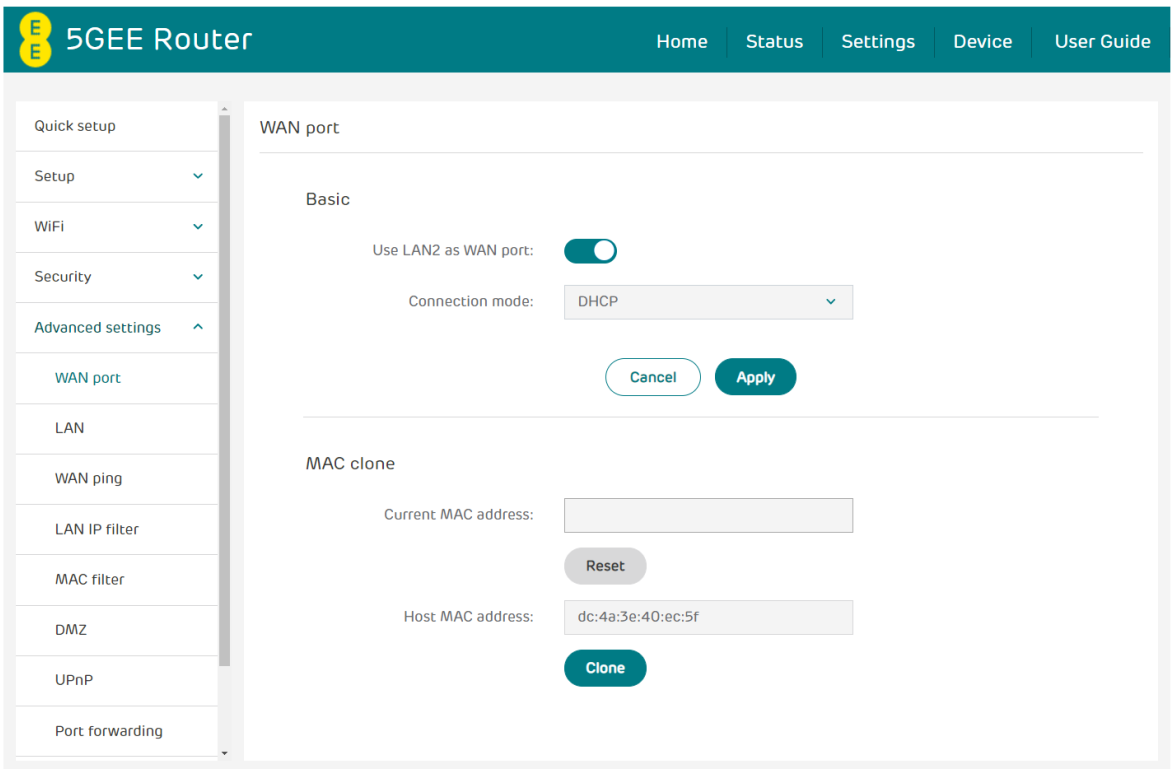

### LAN

Local area network (LAN) settings are displayed here. The default Gateway address is 192.168.1.1.

The default **Subnet mask** is 255,255,255.0.

The DHCP server is enabled by default and will automatically assign IP addresses to devices in the network.

**Enable NAT** (Network Address Translation) to translate the IP address of a host in a packet, for example, the source address of an outgoing packet, used within one network to a different IP address known within another network. This setting should remain enabled to connect to the internet normally through the 5GEE Router.

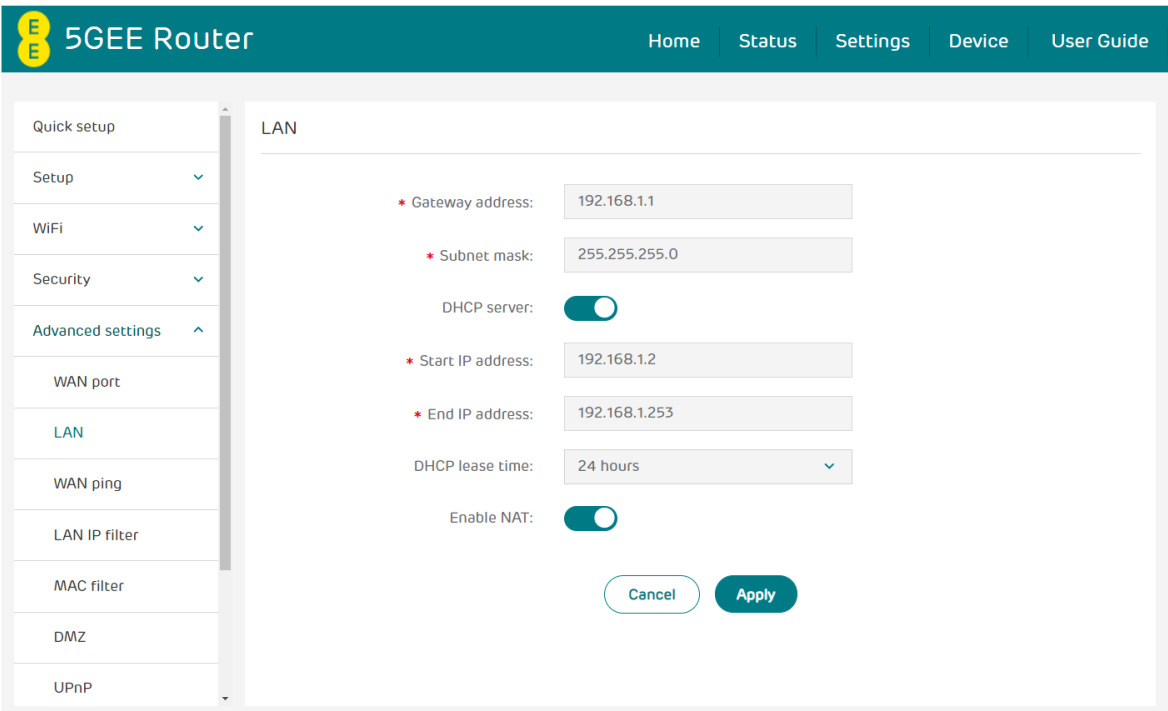

#### **WAN ping**

To improve security, this option is disabled and the 5GEE Router will not respond to any incoming ping request from the Internet.

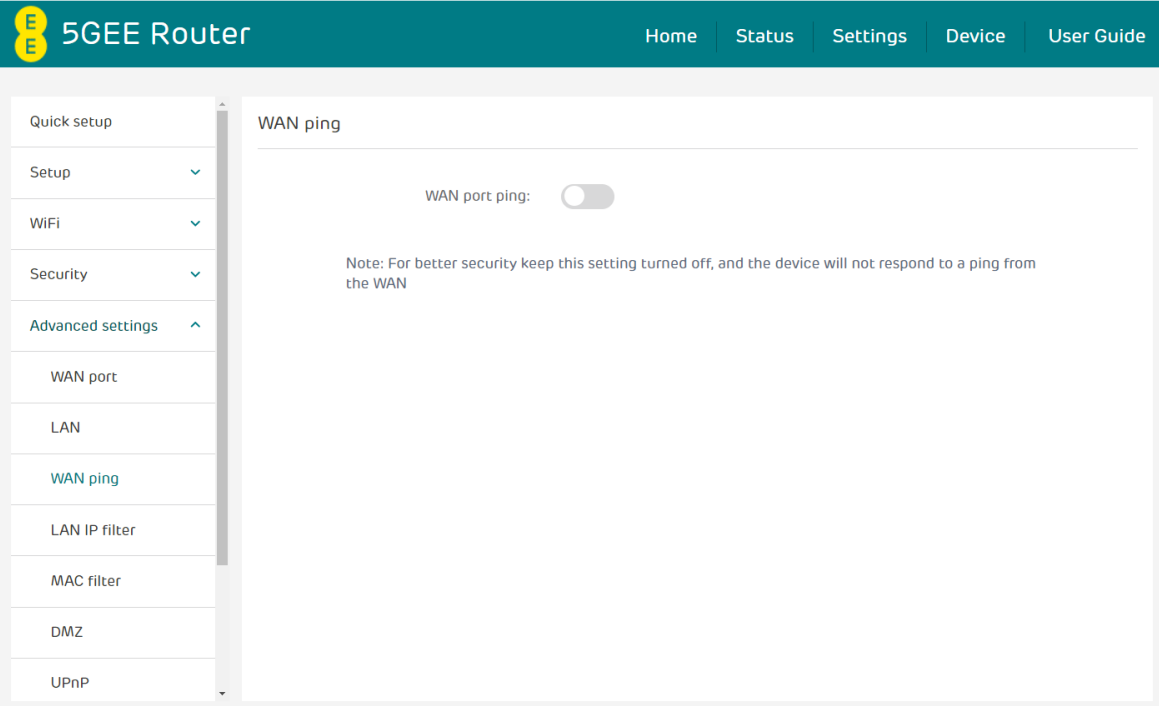

#### **LAN IP filter**

By default, any device connected to your 5GEE Router is allowed to access the internet. You can use the LAN IP filter to allow or block specific devices from accessing specific services on the internet. A maximum of 32 rules can be created.

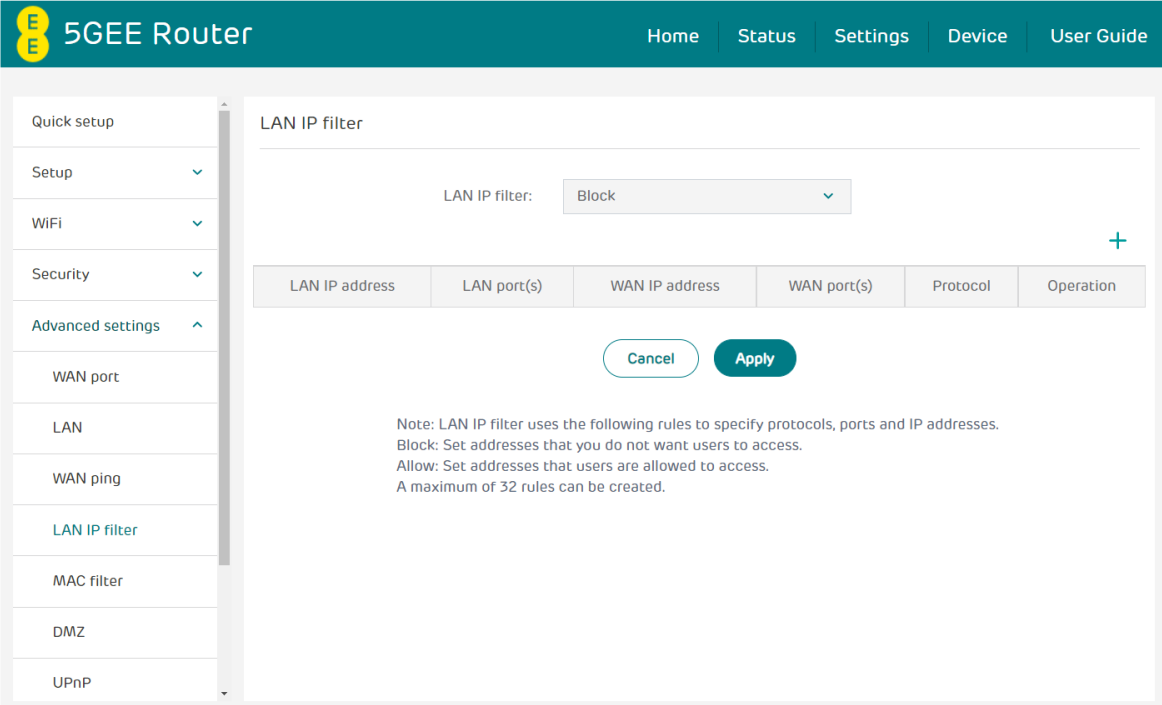

### **MAC filter**

By default, any device can connect to your 5GEE Router. You can use the MAC filter to only allow or block specific devices from accessing your 5GEE Router by MAC address.

Set MAC filter to Block or Allow and then click + to add a device MAC address to the MAC filter table.

- Block: Set devices that are blocked from accessing the network. All other devices are allowed.
- Allow: Set devices that are allowed to access the network. All other devices are blocked. The Allow list cannot be empty.

Note: Personal devices that use MAC Randomisation may not be controlled by the MAC filter if the device MAC address changes.

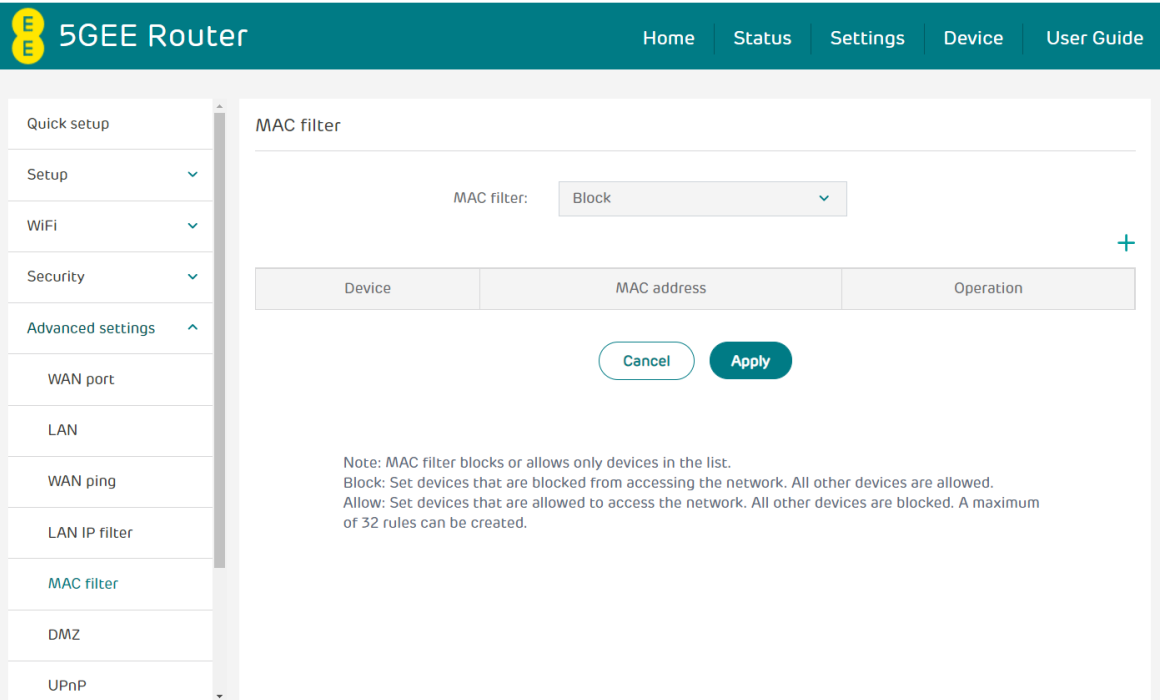

#### **DMZ**

When an IP address is set to be a DMZ (Demilitarized Zone) host on the local network, it is exposed to the internet. External users will then have access to all services. Note that clients in the DMZ may be exposed to WAN traffic.

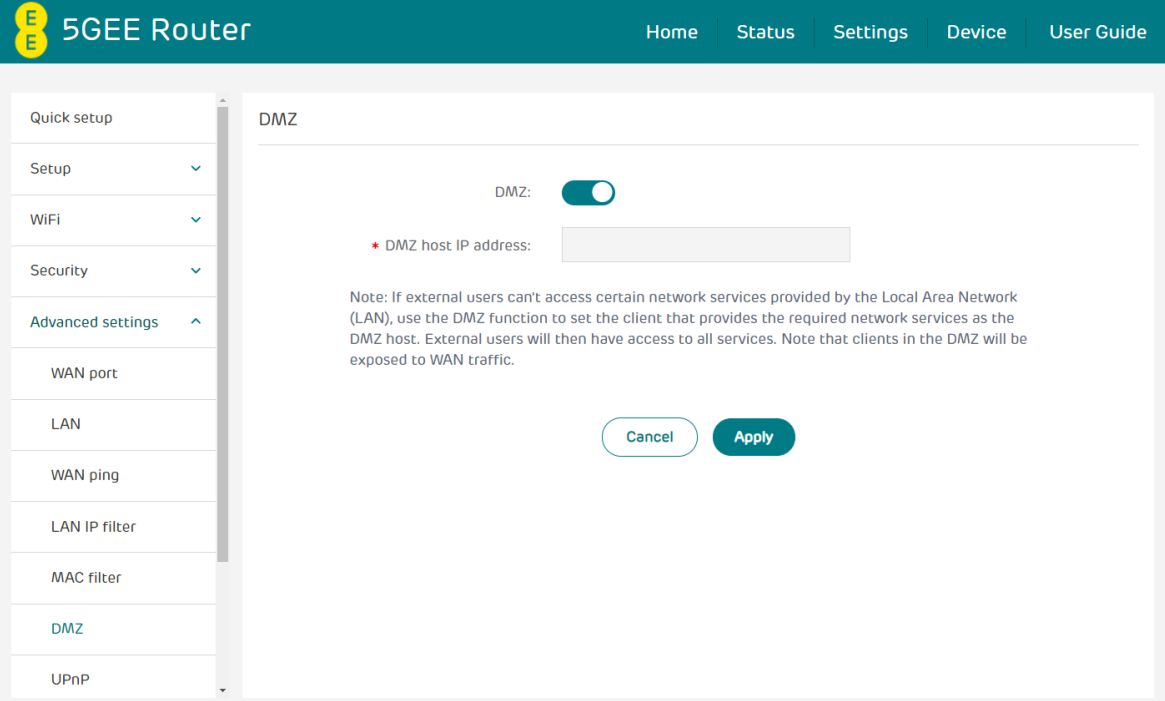

### **UPnP**

With UPnP enabled, the applications or host devices on the local network and the internet can freely communicate with each other and establish functional network services for data sharing, communications, and entertainment.

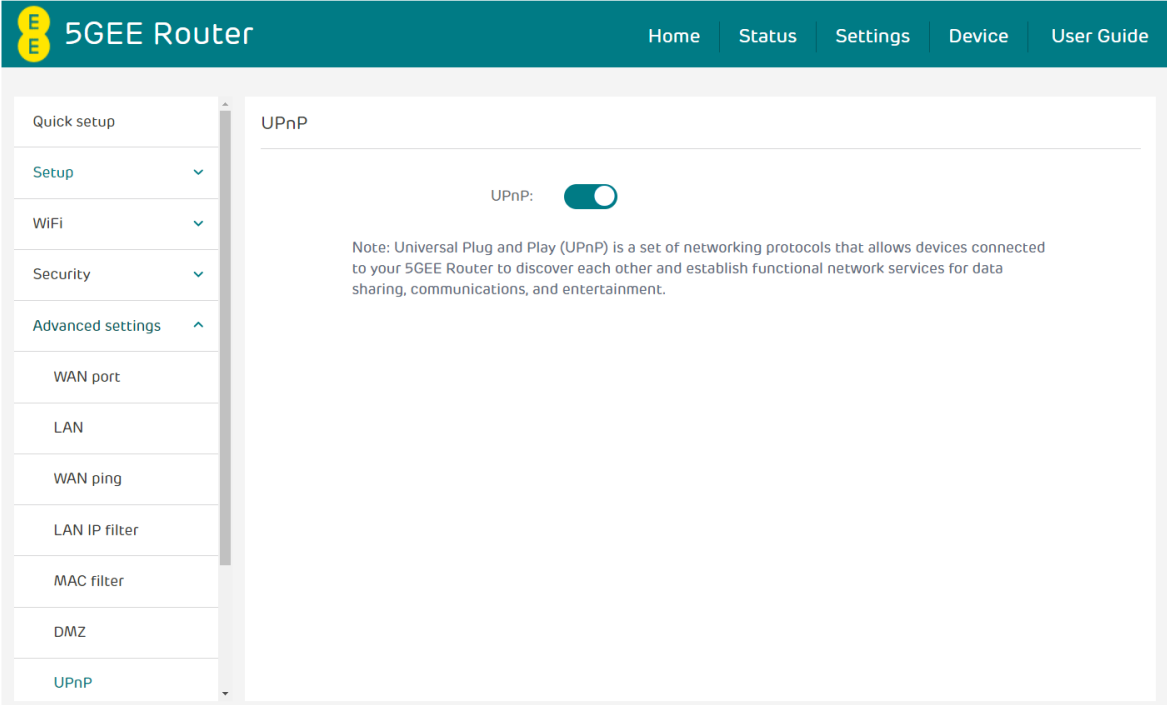

#### **Port forwarding**

Port forwarding allows external users to connect to services inside the local network (LAN).

Click + to create a new Port forwarding rule, and specify the LAN IP address, LAN ports, WAN ports and Protocol types for traffic to be forwarded.

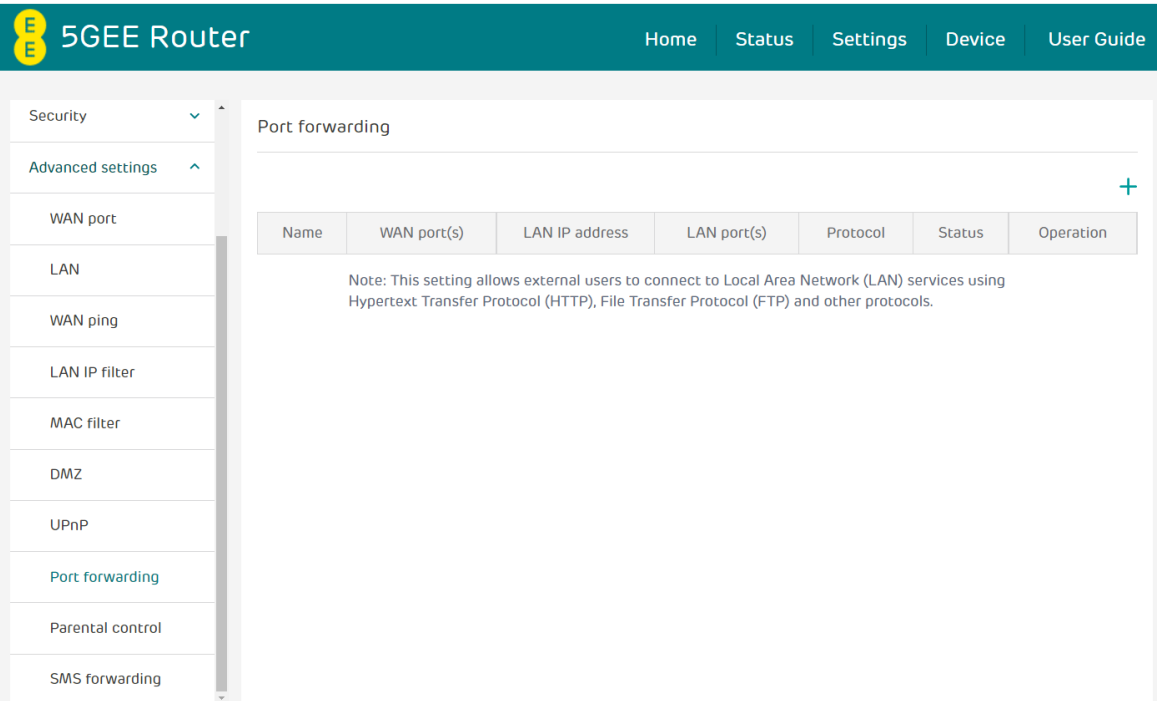

#### **Parental control**

This function enables the administrator to only allow specific devices to access the internet at particular times and days of the week. Website URLs can also be blocked via Website restrictions.

Note: Blocking a URL may not block the associated app. For example, adding www.facebook.com may not block the specified device from using the Facebook mobile app.

Note: Personal devices that use MAC Randomisation might not be protected by a Parental control rule if the device MAC address changes.

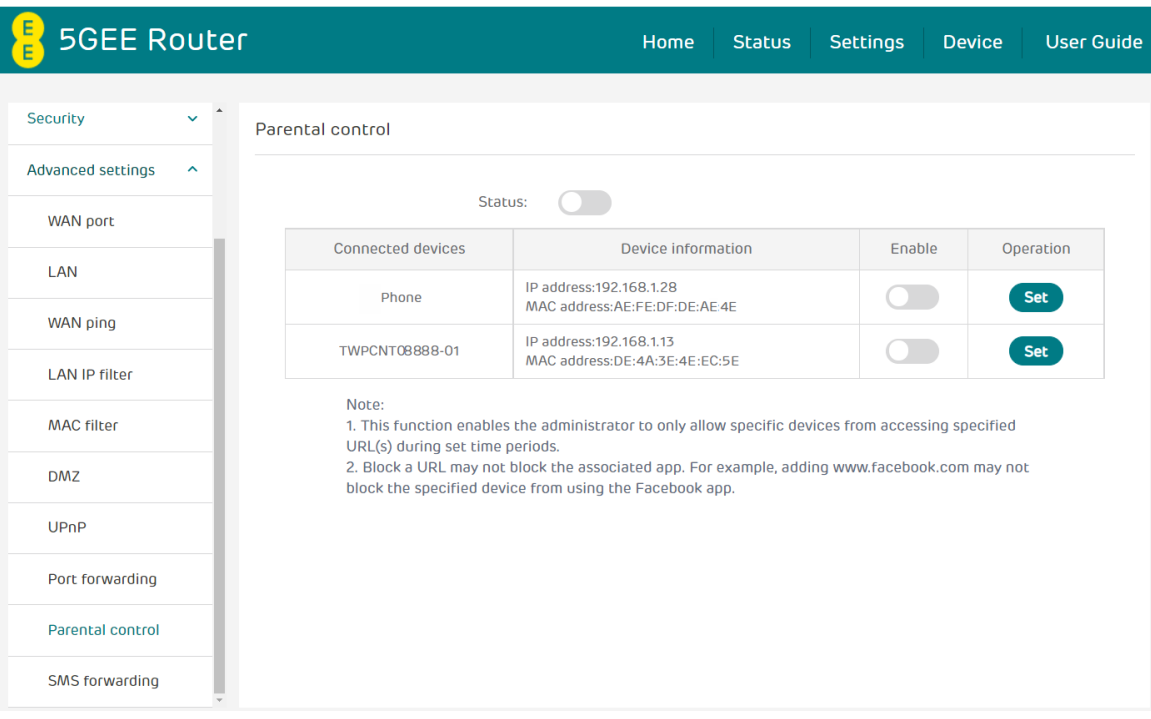

### **SMS forwarding**

SMS forwarding allows you to forward SMS messages sent to your 5GEE WiFi to another mobile phone.

- 1. Enable SMS forwarding to mobile phone.
- 2. Enter the phone number you wish to have messages forwarded to.
- 3. Click Apply.
- 4. After clicking Apply, all incoming SMS will be forwarded to that mobile phone number automatically.

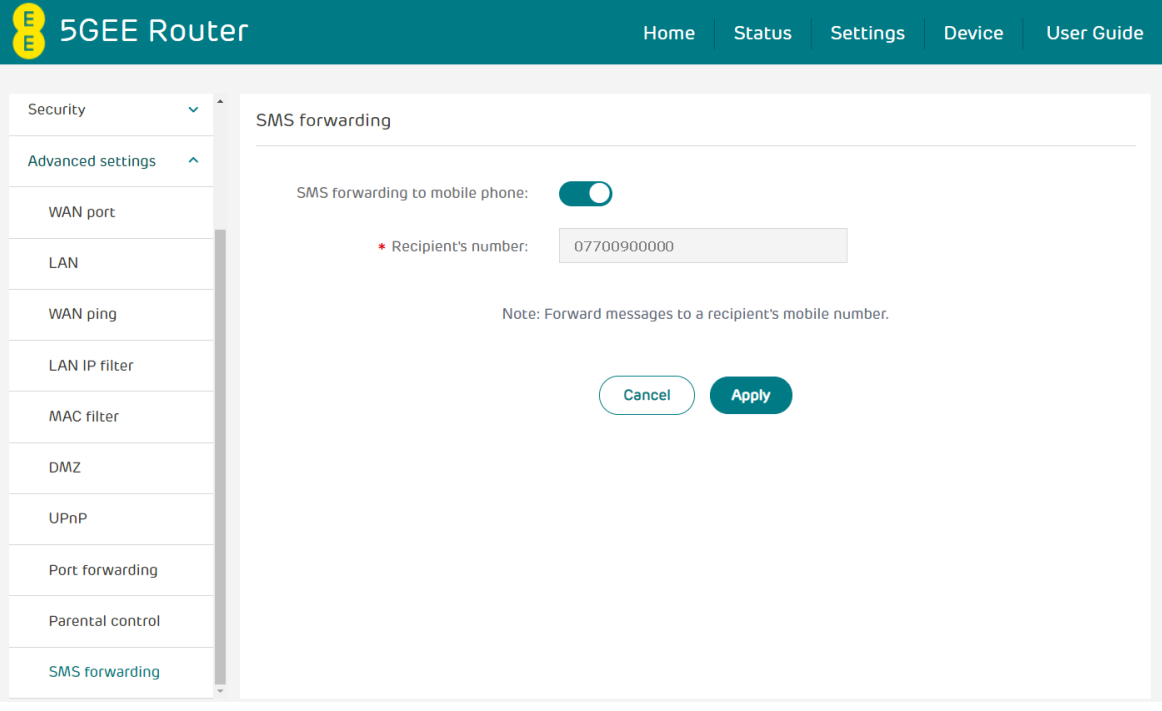

# 6. Device

# 6.1 Device information

You can view information about your 5GEE Router here such as the IMEI (International Mobile Equipment Identity), your mobile phone number, serial number, and software version.

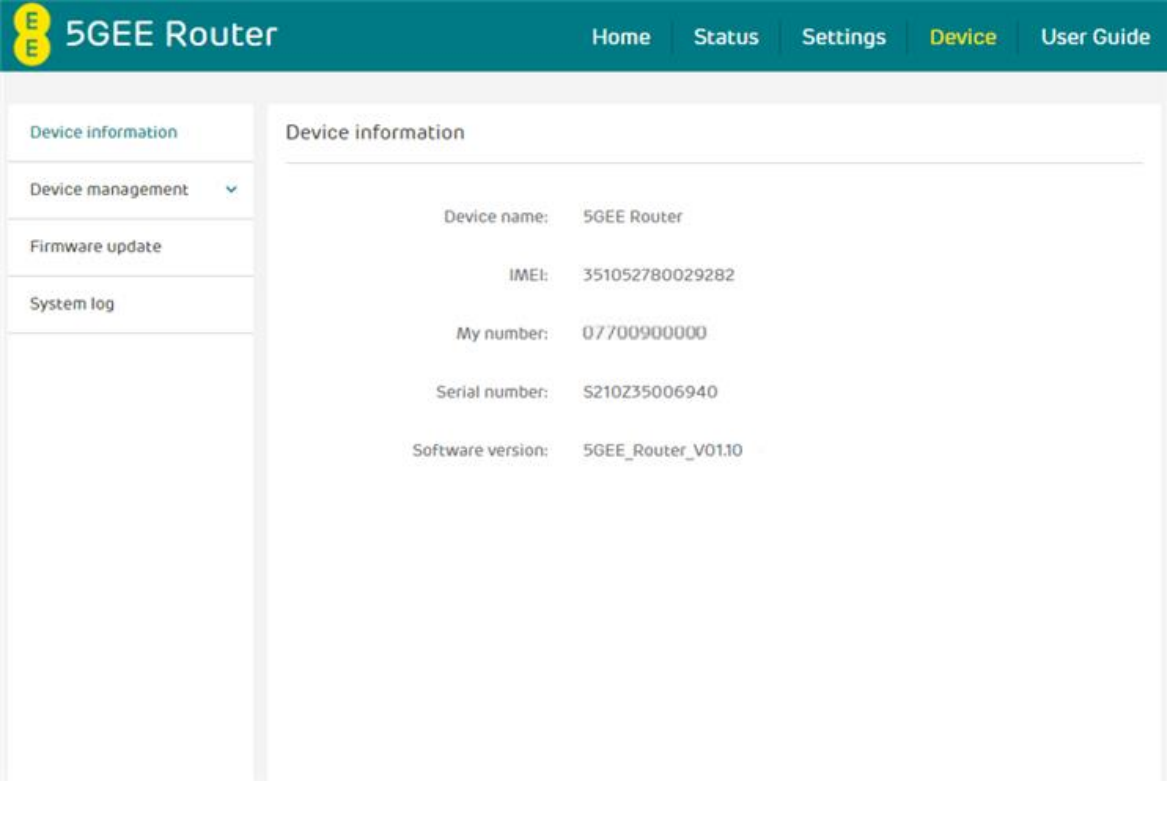

# 6.2 Device management

#### Log in password

Enter your current password and confirm a new password. Your chosen password must be between 8-64 characters long.

Note: For security it is recommended your password should contain a mixture of upper-case letters, lower-case letters and numbers. The password should not be easily guessed, or a word from the dictionary.

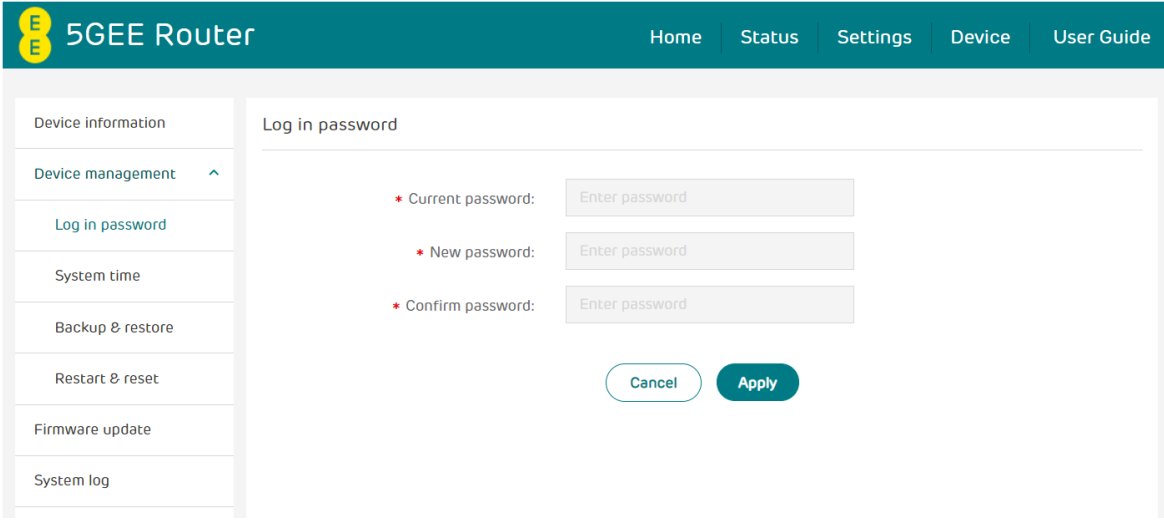

### **System time**

### • Automatically adjust to daylight saving time

Daylight saving time will be set automatically but can be overridden by changing this setting.

• Time zone

Change the local time zone here.

#### • Current date and time

This will show your current local time according to the time zone selected. Click Apply to confirm your preferences.

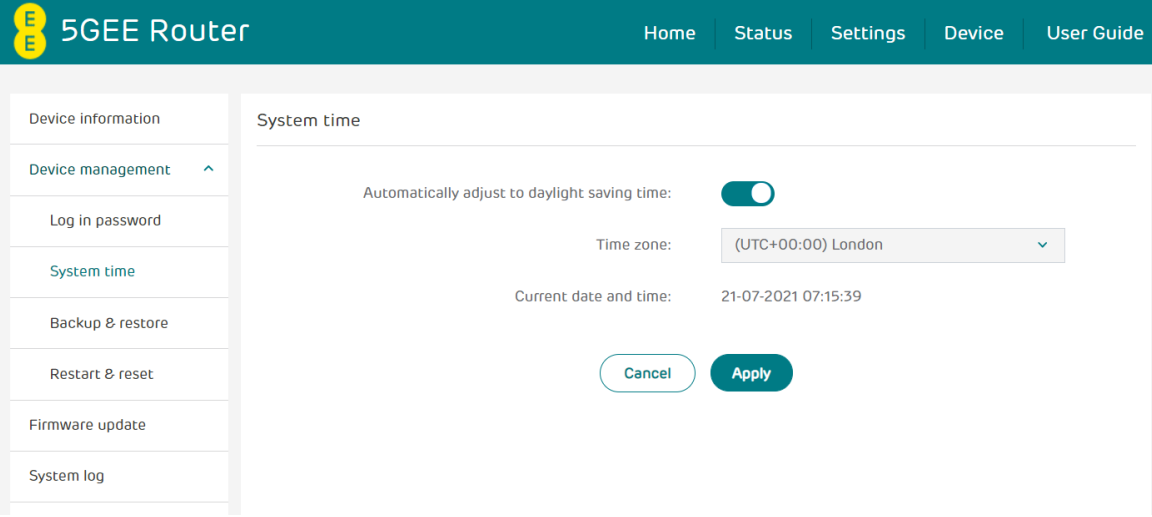

### **Backup & restore**

- How to backup and save device configurations:
	- 1. Click Backup to back up the current device configuration.
	- 2. On both Windows and Mac OS, the default path is to save configurations to your Downloads folder and the file name will be configure.bin.
- . How to restore the backup configurations:
	- 1. Click Browse to select a previously backed up configuration file.
	- 2. Click Restore.

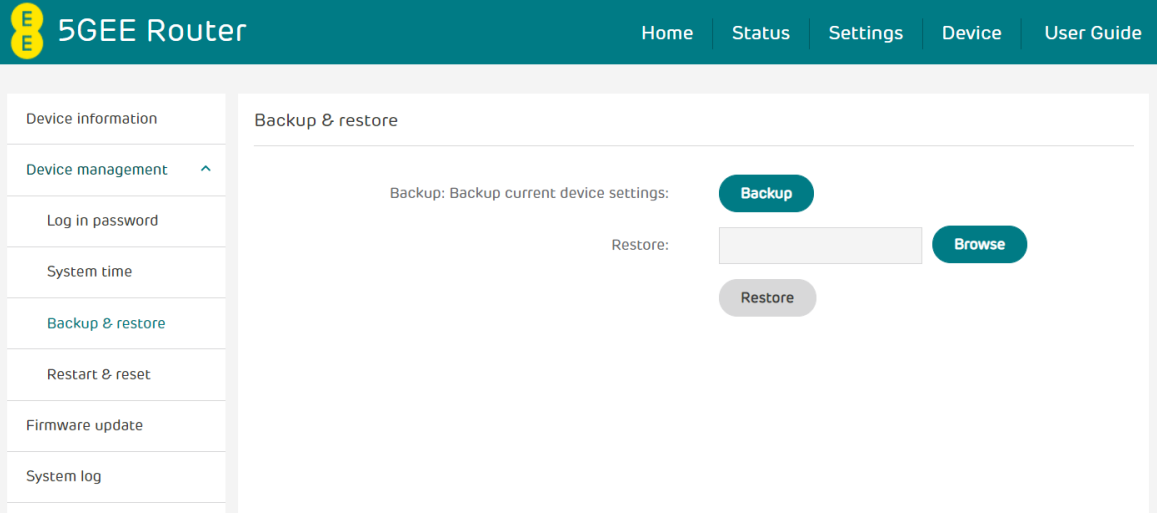

#### **Restart & reset**

- Restart: Click Restart to reboot the 5GEE Router.
- Reset: Click Reset to reset all settings back to factory default settings. Note that any custom settings will be lost, so backup a device configuration file as instructed above if you want to restore settings later. You will need to reconfigure all your settings.

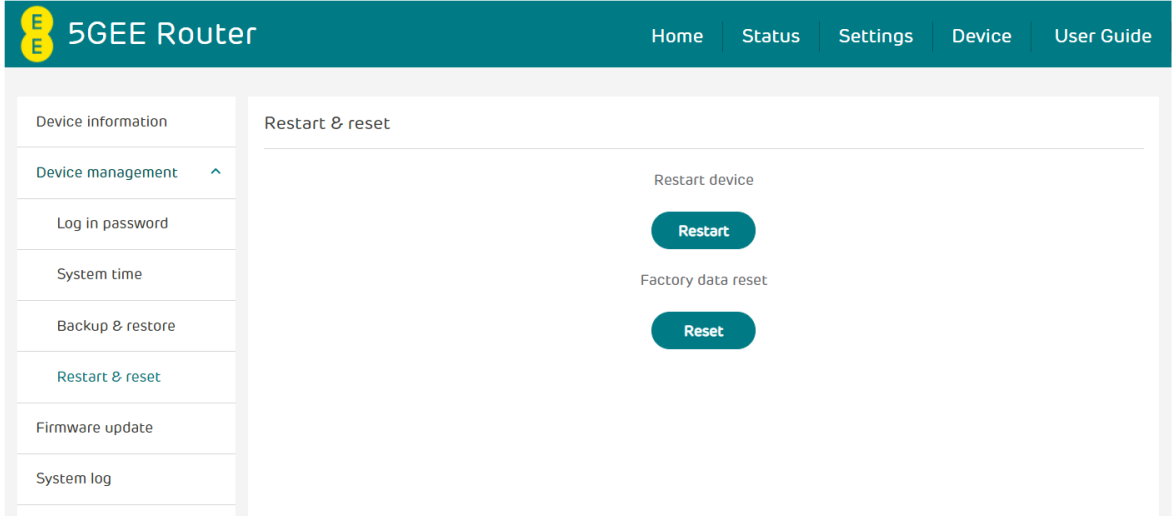

#### How to reset to the factory defaults using the button on the 5GEE Router

Use a paperclip or blunt pin to gently press and hold the reset button on the bottom of the 5GEE Router for 5 seconds. The LEDs will flash green while the 5GEE Router is restarted. Note that any custom settings will be reset back to factory defaults.

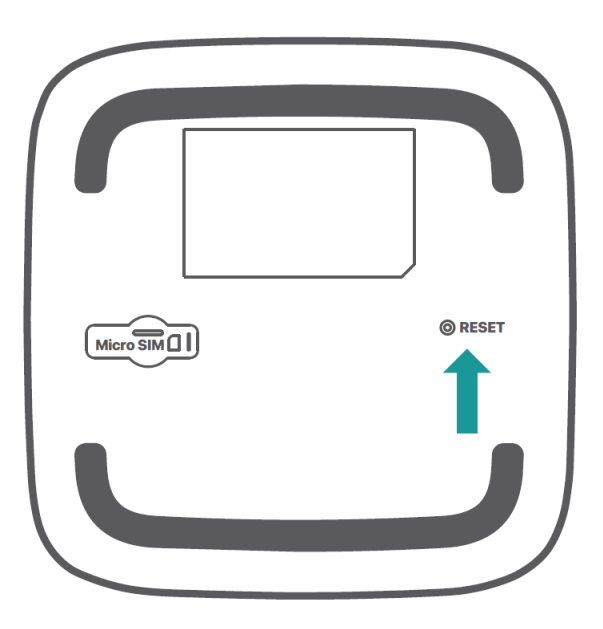

#### **Firmware update**

Click Check for updates. Your 5GEE Router will check if there is an update available. If new firmware is found, you may click Download to begin the update. The firmware update will take approximately 4 minutes to complete.

Note: Please do not power off your 5GEE Router during the update process as this may damage it.

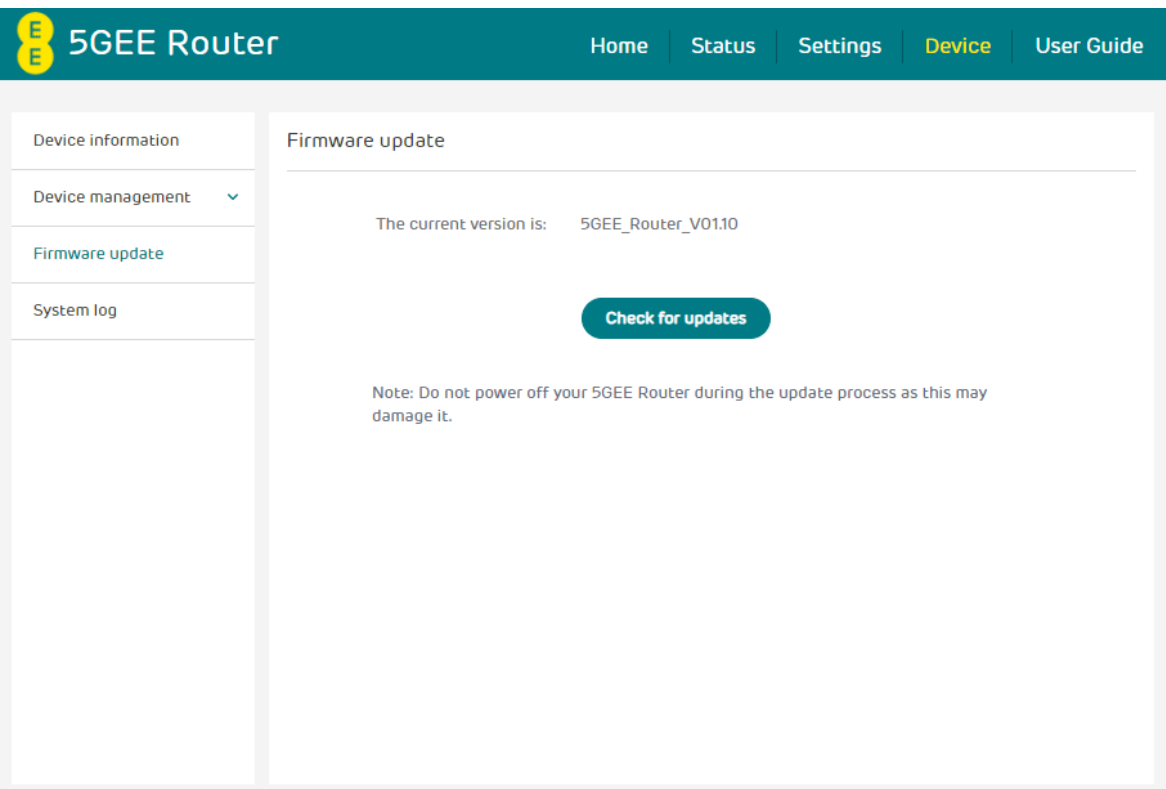

#### **System log**

Click System Log, your 5GEE Router will show a list of important events that have occurred since your 5GEE Router was last turned on or restarted. The events include successful/failed login, login password change, 5GEE Router restarted, reset to default, configuration restored and firmware updated.

Click Save log to save the log file locally as a csv file with the default filename 'system.log'.

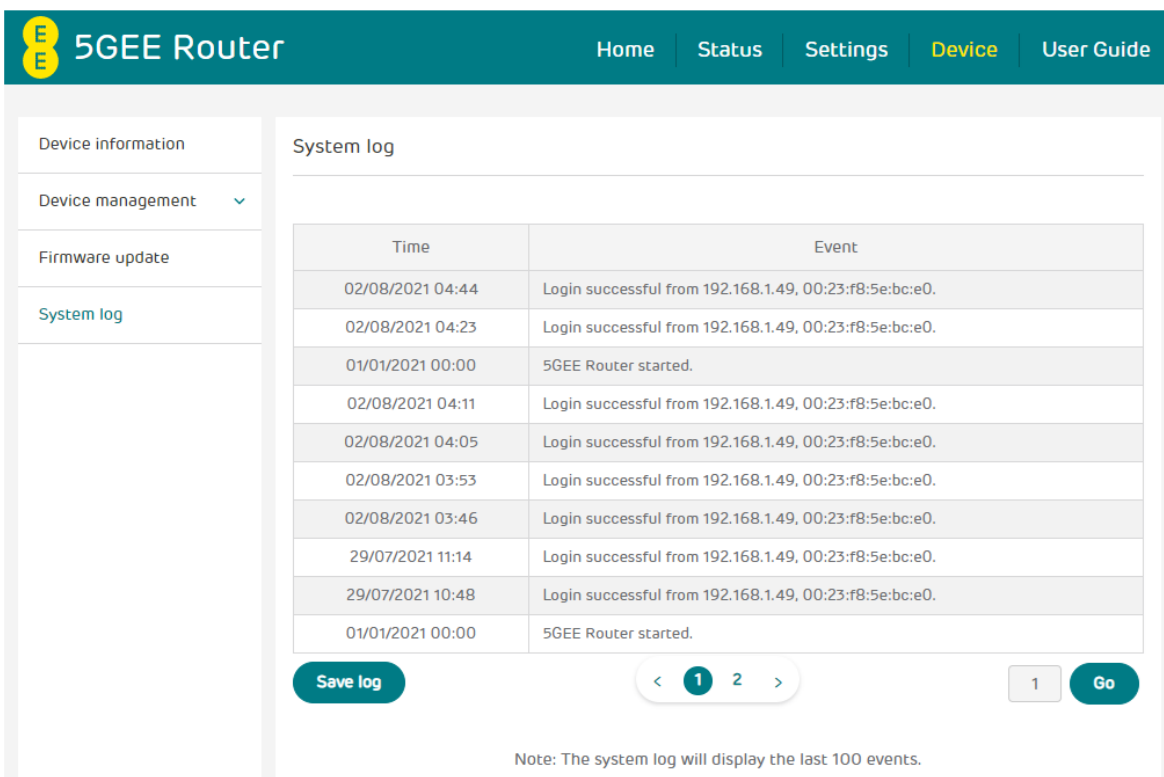

# 7. Contact information

#### $7.1$ General information

Internet address: ee.co.uk

Contact through telephone: Using your EE SIM, dial 150 or alternatively dial 07953 966 250 from a UK landline.

Manufacturer: EE Limited

Address: EE, 1 Trident Place, Hatfield Business Park, Hatfield, Hertfordshire, AL10 9BW, United Kingdom

# 7.2 Working hours

Our standard opening hours are 8am to 9pm weekdays and 8am to 8pm on weekends.

# 8. Regulatory information

# 8.1 Important safety precaution

Your 5GEE Router is manufactured to comply with European safety standards. This section outlines the safety precautions associated with using the 5GEE Router. Please read the safety and operation instructions before using your 5GEE Router and other accessories. Keep these instructions safe for future reference.

# 8.2 Conditions of use

- The 5GEE Router is not water-resistant. Please protect the 5GEE Router from water or moisture and do not touch the 5GEE Router with wet hands. Otherwise short-circuit and malfunction of the product or electric shock may occur.
- Keep the 5GEE Router and accessories in a cool, well-ventilated area and away from direct sunlight. Do not place the 5GEE Router in a container with poor heat dissipation. Do not enclose or cover your 5GEE Router with clothes, towels, or other objects.
- Put your 5GEE Router in places beyond the reach of children. Do not allow children to use the 5GEE Router without guidance.
- Do not use your 5GEE Router at places for medical treatment (in an operating room, intensive care unit, or coronary care unit, etc.) where wireless device use is prohibited.
- To reduce the risk of accidents, do not use your 5GEE Router while driving.
- RF signals may affect the electronic systems of motor vehicles. For more information, consult the vehicle manufacturer.
- EE recommends using the power adapter supplied with your 5GEE Router. Use of another type of power adapter may result in malfunction and/or danger.

# 8.3 Cleaning and maintenance

- . Do not attempt to dry your 5GEE Router with an external heat source, such as a microwave oven or hair dryer.
- . Use a clean, soft, and dry cloth to clean the 5GEE Router and accessories
- · Before you clean your 5GEE Router, disconnect all cables connected to it and do not use.
- . Do not use any chemical detergent, powder, or other chemical agents (i.e. alcohol and benzene) to clean the 5GEE Router or any accessories. These substances may cause damage to parts or present a fire hazard.
- . When not in use, store in a cool, dry place.

# 8.4 Warning

- . Do not attempt to open the 5GEE Router by yourself. Disassembling may result in damage to the 5GEE Router. Small parts may also present a choking hazard.
- . When the 5GEE Router is switched on, it should be kept at least 15 cm from any medical device such as a pacemaker, a hearing aid or insulin pump, etc.
- Switch the 5GEE Router off when you are near gas or flammable liquids. Strictly obey all signs and instructions posted in any potentially explosive atmosphere.
- A minimum separation distance of 5 mm must be maintained between the user's body and the 5GEE Router, including the antennae during body-worn operation to comply with the RF exposure requirements in Europe.

# 8.5 EU regulatory conformance

Radio Equipment Directive Declaration of Conformity Hereby, EE Ltd. declares that the radio equipment 5GEE Router is in compliance with Directive 2014/53/EU. The full text of the EU declaration of conformity is available at: ee.co.uk/declaration-of-conformity

# 8.6 Duty cycle attestation

5GEE Router UE (User Equipment) will operate on its 5G network with a configuration of 1:1 DL:UL ratio, i.e., The highest uplink duty cycle is 50% for NR n78 band for the lifetime of this device.

## 8.7 Restrictions

Operations in the 5.15-5.35 GHz band are restricted to indoor usage only.

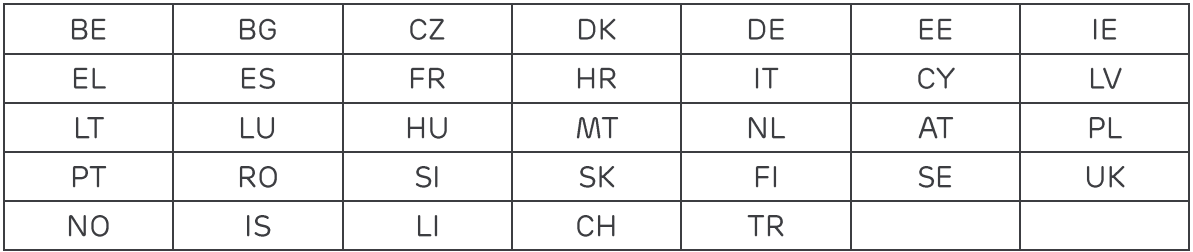

# 8.8 EU regulatory compliance - radio

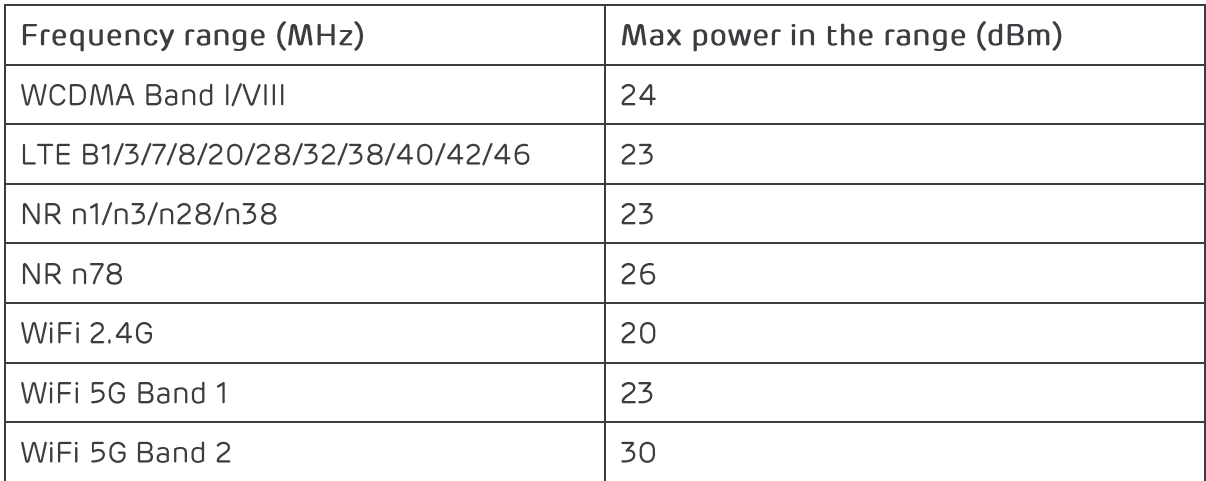

# 8.9 Power adapter unit information

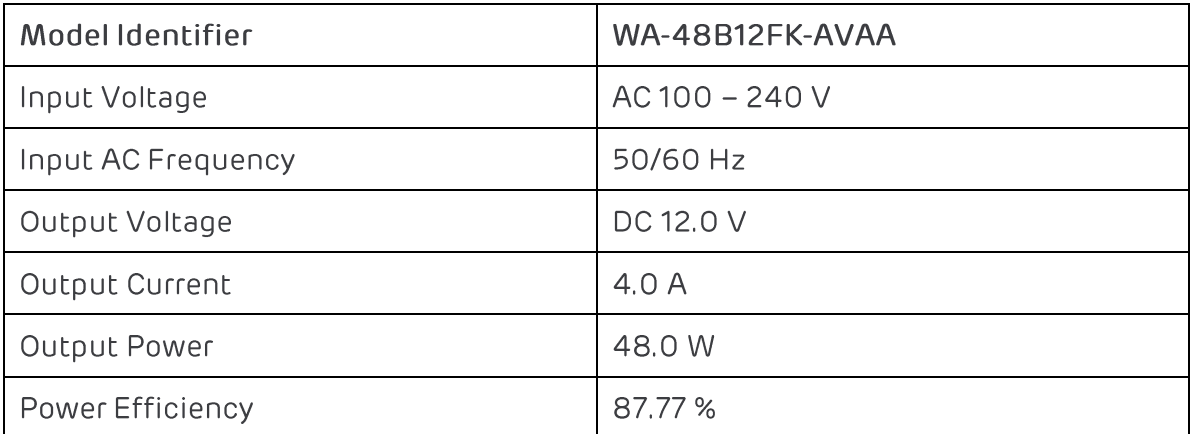

# 9. Warranty

The device is warranted against any deviation from technical specifications for a period of twenty-four (24) months from the date specified on your original invoice.

Under the terms of this warranty, you must immediately inform your vendor in case of a conformity defect on this device and present proof of purchase.

The vendor or repair centre will decide whether to replace or repair this device, as appropriate.

This warranty shall not apply to damage or defects to this device due to:

- 1. Not following the instructions for use or installation.
- 2. Not being compliant with technical and safety standards applicable in the geographical area where this device is used.
- 3. Improper maintenance of sources of energy, and of the overall electric installation.
- 4. Accidents or consequences of theft of the vehicle in which this device is transported, acts of vandalism, lightning, fire, humidity, infiltration of liquids, inclement weather.
- 5. Connecting to or integrating into this device any equipment not supplied or not recommended by the manufacturer.
- 6. Any servicing, modification or repair performed by individuals not authorised by the manufacturer, the vendor or the approved maintenance centre.
- 7. Use of this device for a purpose other than that for which it was designed.
- 8. Malfunctions caused by external causes (e.g., radio interference from other equipment, power voltage fluctuations).
- 9. Faulty connections resulting from unsatisfactory radio transmission or caused by the absence of radio relay coverage.

This warranty is also void for this device on which markings or serial numbers have been removed or altered.

This device is also warranted against hidden defects (defects inherent in the design, manufacture, etc.).

There are no other express warranties than this printed limited warranty. expressed, or implied, of any nature whatsoever.

In no event shall the manufacturer be liable for incidental or consequential damages of any nature whatsoever, including but not limited to trading loss, commercial loss, to the full extent those damages can be disclaimed by law. Some countries/states do not allow the exclusion or limitation of incidental or consequential damages, or limitation of the duration of implied warranties, so the preceding limitations or exclusions may not apply to you.

We hereby point out that the end user warranty for infringement IPR is solely limited to the EU/EEA/Switzerland.

If and to the extent that the Product is exported, taken with, or used by end customer or end user outside the EU/EEA/Switzerland any responsibility, warranty or indemnification of manufacturer and its suppliers in regard to the Product expires (including any indemnification in regard to infringement IPR).